# **COMTRAXX® CP305 - Control Panel**

Melde- und Prüfkombination für medizinische und andere Bereiche

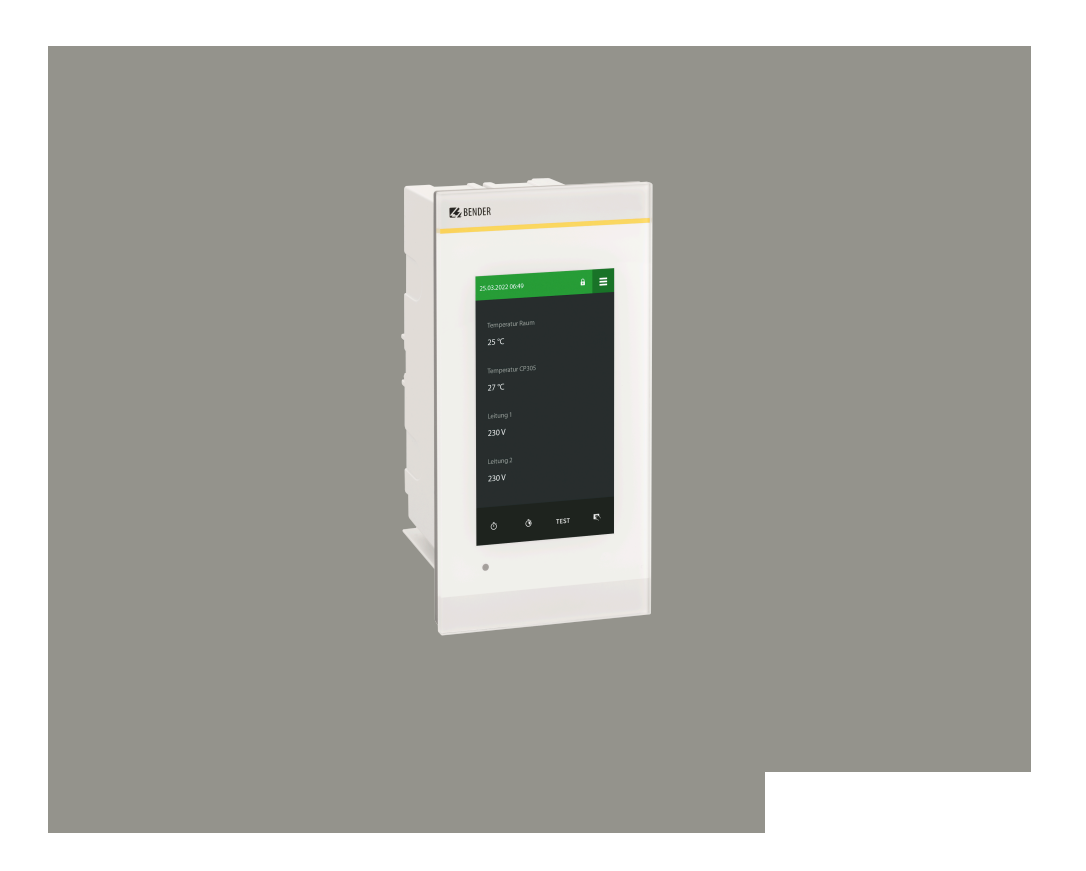

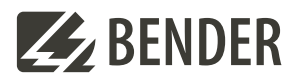

**CP305\_D00425\_03\_M\_XXDE/02.2024**

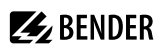

# **Inhaltsverzeichnis**

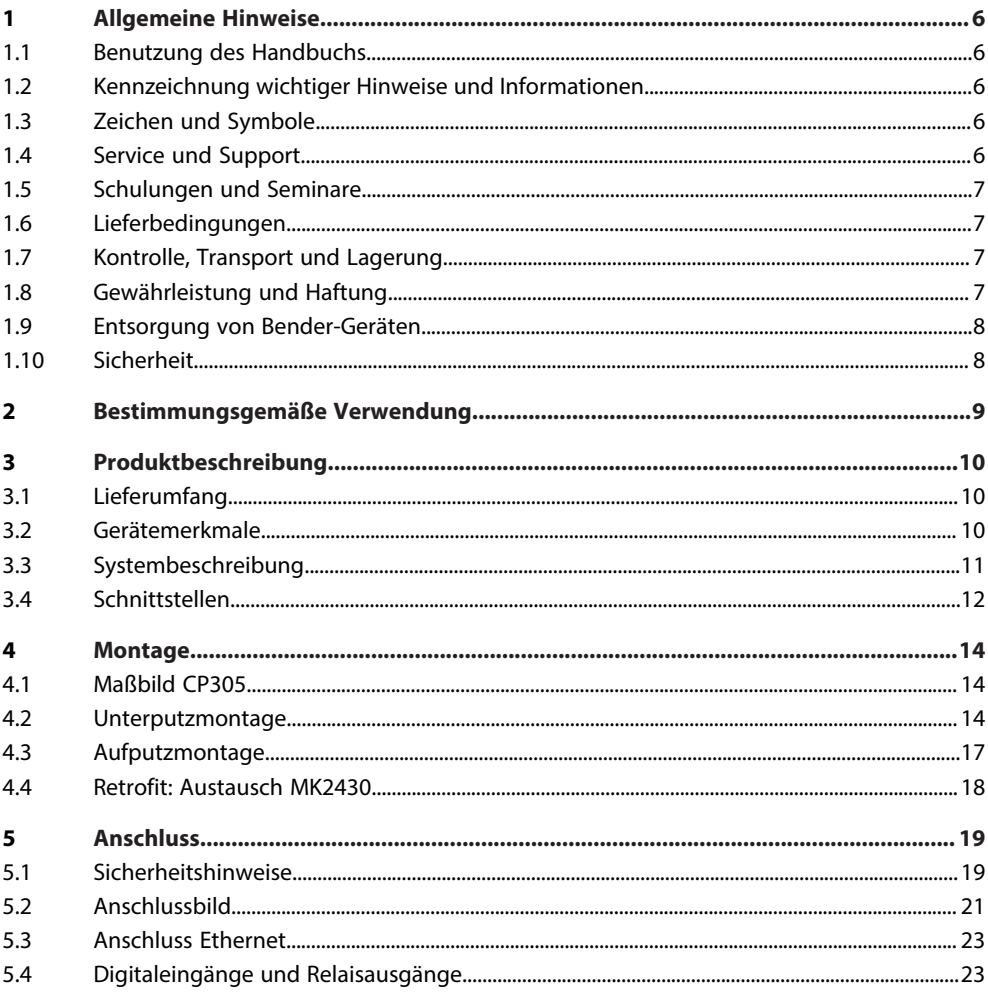

# **Z**BENDER

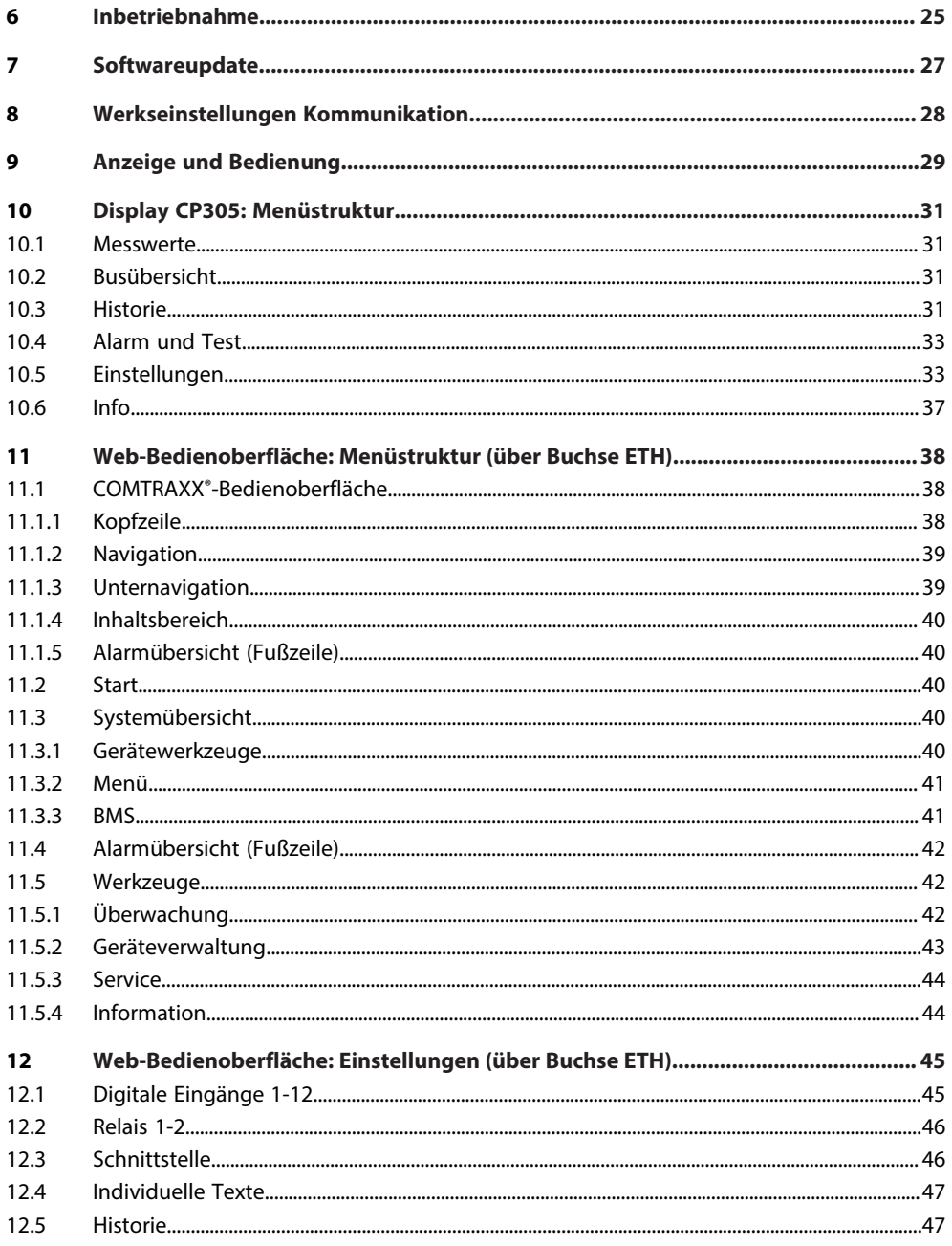

# $\mathcal{Z}_2$  BENDER  $\qquad \qquad$

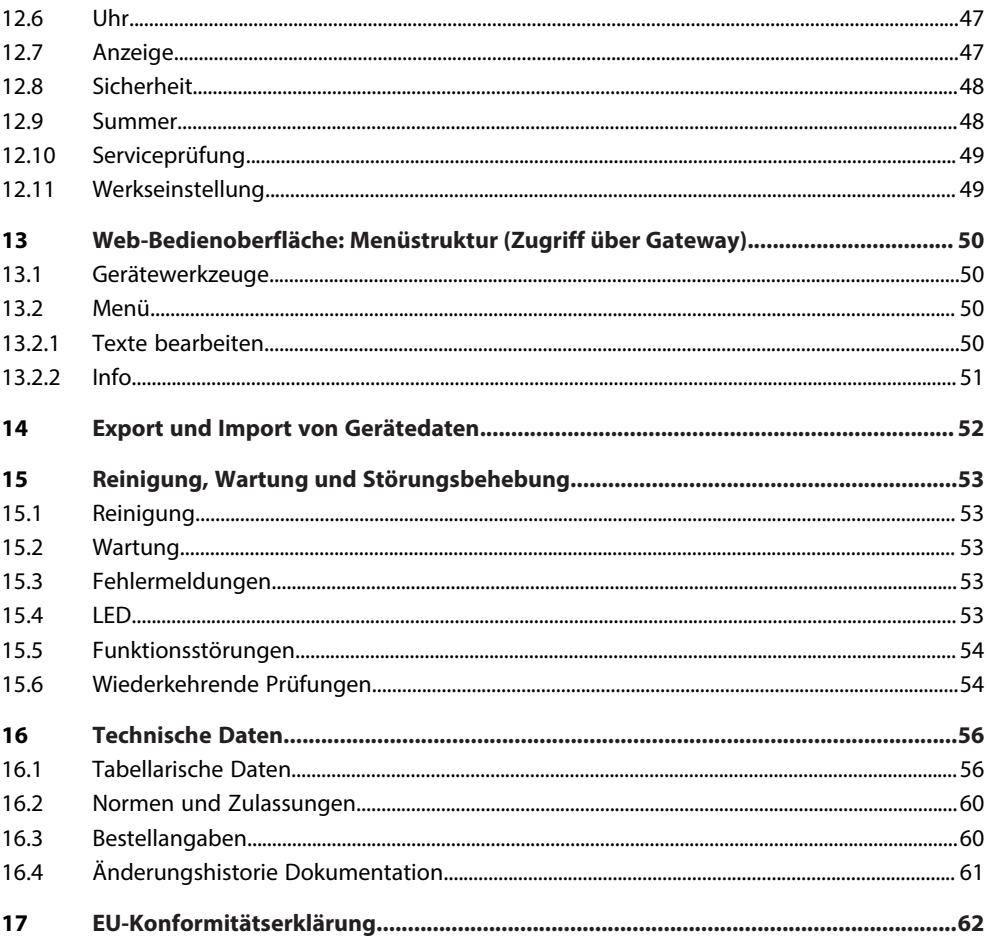

# <span id="page-5-0"></span>**1 Allgemeine Hinweise**

## <span id="page-5-1"></span>**1.1 Benutzung des Handbuchs**

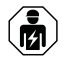

#### **HINWEIS!**

Dieses Handbuch richtet sich an Fachpersonal der Elektrotechnik und Elektronik! Bestandteil der Gerätedokumentation ist neben diesem Handbuch die Verpackungsbeilage "Sicherheitshinweise für Bender-Produkte".

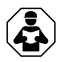

#### **HINWEIS!**

Lesen Sie das Handbuch vor Montage, Anschluss und Inbetriebnahme des Gerätes. Bewahren Sie das Handbuch zum Nachschlagen griffbereit auf.

# <span id="page-5-2"></span>**1.2 Kennzeichnung wichtiger Hinweise und Informationen**

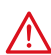

#### **GEFAHR!**

Bezeichnet einen hohen Risikograd, der den Tod oder eine schwere Verletzung zur Folge hat.

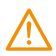

### **WARNUNG!**

Bezeichnet einen mittleren Risikograd, der den Tod oder eine schwere Verletzung zur Folge haben kann.

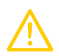

#### **VORSICHT!**

Bezeichnet einen niedrigen Risikograd, der eine leichte oder mittelschwere Verletzung oder Sachschaden zur Folge haben kann.

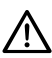

#### **HINWEIS!**

Bezeichnet wichtige Sachverhalte, die keine unmittelbaren Verletzungen nach sich ziehen. Sie können bei falschem Umgang mit dem Gerät u.a. zu Fehlfunktionen führen.

*Informationen können bei einer optimalen Nutzung des Produktes behilflich sein.* 1

# <span id="page-5-3"></span>**1.3 Zeichen und Symbole**

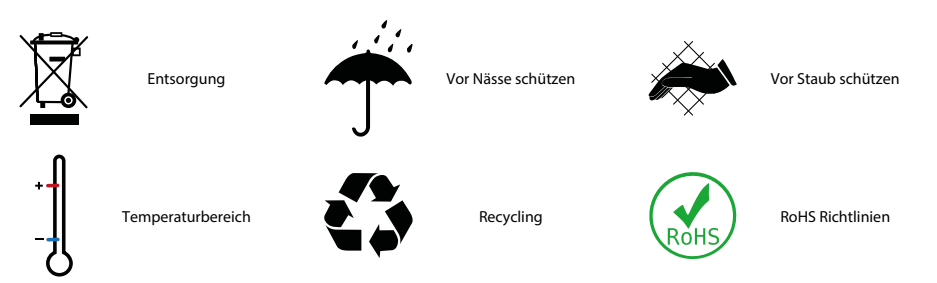

# <span id="page-5-4"></span>**1.4 Service und Support**

Informationen und Kontaktdaten zu Kunden-, Reparatur- oder Vor-Ort-Service für Bender-Geräte sind unter [www.bender.de > service-support > schnelle-hilfe](https://www.bender.de/service-support/schnelle-hilfe/) einzusehen.

# <span id="page-6-0"></span>**1.5 Schulungen und Seminare**

Regelmäßig stattfindende Präsenz- oder Onlineseminare für Kunden und Interessenten:

[www.bender.de > Fachwissen > Seminare.](https://www.bender.de/fachwissen/seminare)

## <span id="page-6-1"></span>**1.6 Lieferbedingungen**

Es gelten die Liefer- und Zahlungsbedingungen der Firma Bender GmbH & Co. KG. Sie sind gedruckt oder als Datei erhältlich.

Für Softwareprodukte gilt:

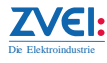

["Softwareklausel zur Überlassung von Standard-Software als Teil von Lieferungen, Ergänzung](https://www.bender.de/fileadmin/content/BenderGroup/Documents/Terms%20and%20Conditions/de/Softwareklausel_de.pdf) [und Änderung der Allgemeinen Lieferbedingungen für Erzeugnisse und Leistungen der](https://www.bender.de/fileadmin/content/BenderGroup/Documents/Terms%20and%20Conditions/de/Softwareklausel_de.pdf) [Elektroindustrie"](https://www.bender.de/fileadmin/content/BenderGroup/Documents/Terms%20and%20Conditions/de/Softwareklausel_de.pdf)

# <span id="page-6-2"></span>**1.7 Kontrolle, Transport und Lagerung**

Kontrolle der Versand- und Geräteverpackung auf Transportschäden und Lieferumfang. Bei Beanstandungen ist die Firma umgehend zu benachrichtigen, siehe "[www.bender.de > Service & Support"](https://www.bender.de/service-support).

Bei Lagerung der Geräte ist auf Folgendes zu achten:

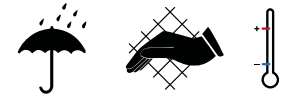

# <span id="page-6-3"></span>**1.8 Gewährleistung und Haftung**

Gewährleistungs- und Haftungsansprüche bei Personen- und Sachschäden sind ausgeschlossen bei:

- Nicht bestimmungsgemäßer Verwendung des Gerätes.
- Unsachgemäßem Montieren, Inbetriebnehmen, Bedienen und Warten des Gerätes.
- Nichtbeachten der Hinweise im Handbuch bezüglich Transport, Inbetriebnahme, Betrieb und Wartung des Gerätes.
- Eigenmächtigen baulichen Veränderungen am Gerät.
- Nichtbeachten der technischen Daten.
- Unsachgemäß durchgeführten Reparaturen
- der Verwendung von Zubehör und Ersatzteilen, die seitens der Herstellerfirma nicht vorgesehen, freigegeben oder empfohlen sind
- Katastrophenfällen durch Fremdkörpereinwirkung und höhere Gewalt.
- Montage und Installation mit nicht freigegebenen oder empfohlenen Gerätekombinationen seitens der Herstellerfirma.

Dieses Handbuch und die beigefügten Sicherheitshinweise sind von allen Personen zu beachten, die mit dem Gerät arbeiten. Darüber hinaus sind die für den Einsatzort geltenden Regeln und Vorschriften zur Unfallverhütung zu beachten.

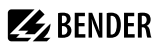

### <span id="page-7-0"></span>**1.9 Entsorgung von Bender-Geräten**

Beachten Sie die nationalen Vorschriften und Gesetze zur Entsorgung des Gerätes.

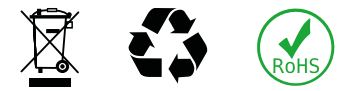

Weitere Hinweise zur Entsorgung von Bender-Geräten unter

[www.bender.de > Service & Support](https://www.bender.de/service-support)

#### <span id="page-7-1"></span>**1.10 Sicherheit**

Die Verwendung des Geräts außerhalb der Bundesrepublik Deutschland unterliegt den am Einsatzort geltenden Normen und Regeln. Innerhalb Europas gilt die europäische Norm EN 50110.

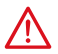

**GEFAHR!** *Lebensgefahr durch Stromschlag!*

*Bei Berühren von unter Spannung stehenden Anlageteilen besteht Gefahr*

- eines lebensgefährlichen elektrischen Schlages,
- von Sachschäden an der elektrischen Anlage,
- der Zerstörung des Gerätes.

Stellen Sie vor Einbau des Gerätes und vor Arbeiten an den Anschlüssen des Gerätes sicher, dass die Anlage spannungsfrei ist. Beachten Sie die Regeln für das Arbeiten an elektrischen Anlagen.

# **Z** BENDER

# <span id="page-8-0"></span>**2 Bestimmungsgemäße Verwendung**

Die Melde- und Prüfkombination COMTRAXX® CP305 dient zur optischen und akustischen Signalisierung von Betriebs- und Alarmmeldungen aus den Bender-Systemen MEDICS®, ATICS®, EDS und RCMS. In MEDICS®-Überwachungssystemen erfüllt CP305 die Forderungen der Norm DIN VDE 0100-710 bezüglich Prüffunktionen für IT-System-Überwachung und Meldungen aus Umschalteinrichtungen. Die Prüfung der IT-System-Überwachungseinrichtungen erfolgt über die Test-Schaltfläche und zu testende Geräte.

Wichtige Anzeigefunktionen

- Anzeige Normalbetrieb
- Isolationsfehler
- Überlast
- Übertemperatur
- Unterbrechung Netz- oder Schutzleiteranschluss ISOMETER®
- Ausfall einer Versorgungsleitung
- Störungszustände der Stromversorgung und Fehler der Umschalteinrichtung
- Geräteausfall
- Prüfergebnisse
- Messwerte

Die Verbindung zwischen den CP305 sowie den Umschalt- und Überwachungsmodulen erfolgt über Bustechnik. Im normalen Betriebszustand zeigt die CP305 die Betriebsbereitschaft des Systems.

Das CP305 enthält 12 Digitaleingänge, mit denen Meldungen aus anderen Gewerken erfasst und am CP305 angezeigt werden können z. B. von medizinischen Gasen oder batteriegestützten zentralen Stromversorgungssystemen (BSV-Anlagen). 2 Relaiskontakte ermöglichen es, Meldungen an die übergeordnete Gebäudeleittechnik (GLT) weiterzuleiten.

CP305 finden Einsatz in

- Medizinisch genutzten Einrichtungen
- Industrie- und Bürogebäuden
- Öffentlichen Gebäuden

Beachten Sie die in den technischen Daten angegebenen Grenzen des Einsatzbereichs. Die Bedienung und Einstellung erfolgt teilweise direkt am Gerät oder in einem Webbrowser.

Eine andere oder darüber hinausgehende Benutzung gilt als nicht bestimmungsgemäß.

Zur bestimmungsgemäßen Verwendung gehören

- Anlagenspezifische Einstellungen gemäß den vor Ort vorhandenen Anlagen- und Einsatzbedingungen
- Das Beachten aller Hinweise aus dem Handbuch
- Die Einhaltung der Prüfintervalle

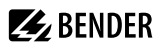

# <span id="page-9-0"></span>**3 Produktbeschreibung**

## <span id="page-9-1"></span>**3.1 Lieferumfang**

Sie erhalten

- Melde- und Prüfkombination CP305
- Anschlussstecker-Kit (Spannungsversorgung, RS485-Anschluss)
- Anschlüsse für die Digitaleingänge und Relaisausgänge
- Eine gedruckte Kurzanleitung Die Handbücher erhalten Sie unter:<https://www.bender.de/service-support/downloadbereich>
- Sicherheitshinweise für Bender-Produkte

Einbaumöglichkeiten

- Unterputzmontage (Unterputzgehäuse B923710)
- Aufputzmontage (Aufputzgehäuse B95100153)
- Hohlwandmontage (Hohlwand-Montageset B923711)
- Schalttafelmontage (Montageset B95101000)
- Retrofit (in vorhandene Unterputzgehäuse MK2430 können CP305 direkt eingesetzt werden; andere Geräte auf Anfrage)

## <span id="page-9-2"></span>**3.2 Gerätemerkmale**

#### **Eigenschaften**

Das CP305 zeigt auf dem Display die Meldungen von allen BMS-Busteilnehmern an, die ihm über Alarmadressen zugeordnet wurden. Dadurch kann ein CP305 nicht nur als Einzelanzeige, sondern mehrere CP305 in verschiedenen Räumen auch als Parallelanzeige eingesetzt werden.

Die Alarmfarben für die LED sind parametrierbar (z. B. rot für einen Alarm, gelb für eine Warnung wie einen Isolationsfehler o. Ä.).

Bei einer Meldung gibt es zusätzlich zur LED ein Alarm-Popup (Display) sowie einen Eintrag in der Alarmübersicht (Web-Bedienoberfläche). Es ertönt ein ebenfalls parametrierbares akustisches Signal (quittierbar/stummschaltbar).

Tritt während einer bestehenden Meldung eine weitere Meldung auf, ertönt das akustische Signal erneut und die Meldungen werden abwechselnd auf dem Display angezeigt. Zusätzlich kann die Adresse des Gerätes, das den Alarm ausgelöst hat, angezeigt werden. Das akustische Signal wird nach einer einstellbaren Zeit wiederholt (Wiederholung abschaltbar).

Das Menüsystem erlaubt den Zugriff auf geräteinterne Parameter (Alarmadressen, Testadressen …). Für jede Alarm- und Testadresse sind individuelle Hinweistexte parametrierbar. CP305 ist in Anlagen mit mehreren ITund EDS-Systemen als Master einsetzbar.

Mit der Schaltfläche "TEST" kann die Funktion der zugeordneten Geräte wie Isolationsüberwachungsgeräte, LIM (Line Isolation Monitors) oder GFCI (Ground Fault Circuit Interrupters) überprüft werden. Eine Meldung erfolgt nur an dem CP305, an dem der Test gestartet wurde. Der Test und seine Einzelauswertungen erfolgen sequentiell. Abschließend wird eine Meldung über den erfolgreichen Test oder eine Fehlermeldung ausgegeben.

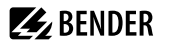

CP305 haben folgende Eigenschaften

- Anzeige von Betriebs-, Warn- und Alarmmeldungen nach DIN VDE 0100-710, IEC 60364-7-710 und anderen Normen
- 12 Digitaleingänge
- 2 Relaiskontakte (Wechsler)
- Klartextanzeige mit beleuchtetem 5"-Touchdisplay
- Leicht zu reinigen und zu desinfizieren, Schutzart IP54 (Gesamtgerät) bzw. IP66 (Front Glasscheibe)
- Schraubenlos montierte Frontplatte
- Anwenderfreundliches, berührungssensitives Überwachungssystem für medizinische Bereiche und andere Anwendungen
- Besonders einfache Bedienerführung
- Zusätzliche Informationen für medizinisches und technisches Personal
- Visuelle und akustische Benachrichtigung im Falle eines Alarms
- Klare Menüstruktur
- Geräuschlos durch lüfterlosen Betrieb
- Qualitativ hochwertige Darstellung mit hervorragendem Kontrast, hoher Auflösung und breitem Blickwinkel
- Geräteprüfungen sowie Änderungen der Parametrierung mit minimalen Serviceunterbrechungen
- Standardtexte für Meldungen in Landessprache wählbar
- 500 frei programmierbare Meldetexte
- Bustechnik für leichte Installation und geringe Brandlast
- Quittierbarer/stummschaltbarer akustischer Alarm
- Ausführung für Unterputz- und Aufputzmontage
- Einfache Inbetriebnahme durch vorgegebene Meldetexte
- Historienspeicher mit Echtzeituhr zur Speicherung von 1000 Warn- und Alarmmeldungen
- Spannungsversorgung über Netzteil
- Parametrierung über Ethernet-Schnittstelle
- NFC-Schnittstelle zur Anbindung an Bender Connect App
- Ersetzen MK2430 (Retrofit); andere Geräte auf Anfrage

### **Applikationen**

- Optimal auf den Nutzer zugeschnittene Visualisierung auf dem Display
- Integration von allen kompatiblen Bender-Produkten (MEDICS®-, ATICS®-, EDS-, Linetraxx®- RCMS-Systeme und ISOMETER®)
- Individuelle Handlungsanweisungen bei Alarmen

# <span id="page-10-0"></span>**3.3 Systembeschreibung**

#### **Zertifizierung**

COMTRAXX® CP305 sind UL-zertifiziert.

#### **MEDICS®**

Die Melde- und Prüfkombinationen CP305 sind Bestandteile des MEDICS® -Systems. MEDICS® ist ein intelligentes System zur sicheren Stromversorgung im medizinisch genutzten Bereich.

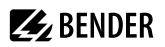

#### **Anschlussbeispiel BMS**

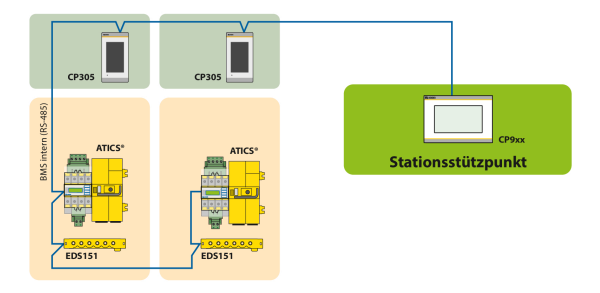

Im Beispiel wird die ITS per BMS-Bus vom Stationsstützpunkt aus überwacht.

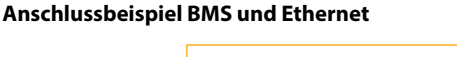

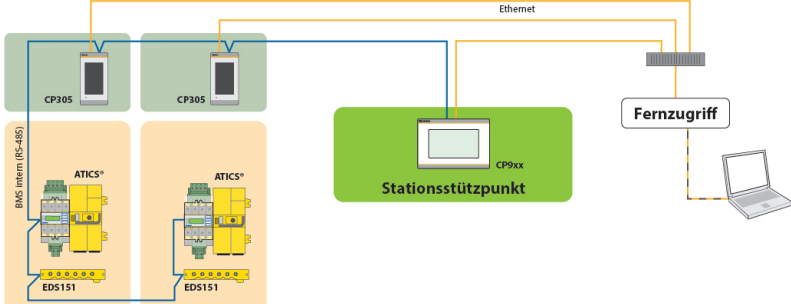

Im Beispiel kann die ITS vom Stationsstützpunkt aus überwacht werden. Zusätzlich ist eine Fernwartung über die Haustechnik oder von Bender möglich.

### <span id="page-11-0"></span>**3.4 Schnittstellen**

#### **BMS**

Der BMS-Bus dient der Kommunikation mit BMS-Bus-Teilnehmern oder Geräten wie RCMS…, EDS…, SMI..., SMO..., ATICS®, Melde- und Bedientableaus. CP305 ist Master, wenn die Adresse 1 eingestellt ist. Bei Einstellung von Adresse 2…90 ist CP305 Slave.

Der Master steuert den Datenverkehr auf dem BMS-Bus.

*Die Melde- und Prüfkombination CP305 ist als Master zu betreiben, wenn*  Ť *- Parameter abgefragt oder geändert - bestimmte Steuerbefehle gegeben werden.*

#### **Adressierung**

Für einwandfreies Funktionieren der Melde- und Prüfkombination CP305 muss sie korrekt adressiert sein.

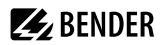

#### **Abschlusswiderstand**

Für einwandfreies Funktionieren der Melde- und Prüfkombination CP305 ist ihre korrekte Terminierung von grundlegender Bedeutung. Das jeweils erste und letzte Gerät auf dem BMS-Bus muss mit einem Abschlusswiderstand terminiert werden (daisy chain). Soll das CP305 termiert werden, wird der Abschlusswiderstand mit einem Dip-Schalter auf der Unterseite des Geräts zugeschaltet.

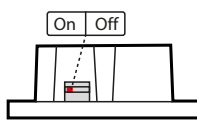

Dip-Schalter auf der Unterseite des CP305

#### **Ethernet**

Über die RJ45-Schnittstelle "ETH" kann das CP305 per Ethernet angesprochen werden. Der hierzu benötigte Webserver ist im Gerät enthalten. Die konfigurierte IP-Adresse ist am Gerät unter  $\equiv$  > Info zu finden. Über die Web-Bedienoberfläche können alle Geräteeinstellungen vorgenommen werden.

#### **NFC (Near field communication)**

Auch über NFC kann das bestromte Gerät parametiert werden. Die Schnittstelle wird am CP305 unter  $\equiv$  > Einstellungen > Schnittstelle > NFC aktiviert. Danach kann die vorbereitete Konfiguration über die Bender Connect App auf das Gerät geladen werden.

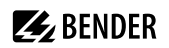

# <span id="page-13-0"></span>**4 Montage**

# <span id="page-13-1"></span>**4.1 Maßbild CP305**

Alle Maße in mm.

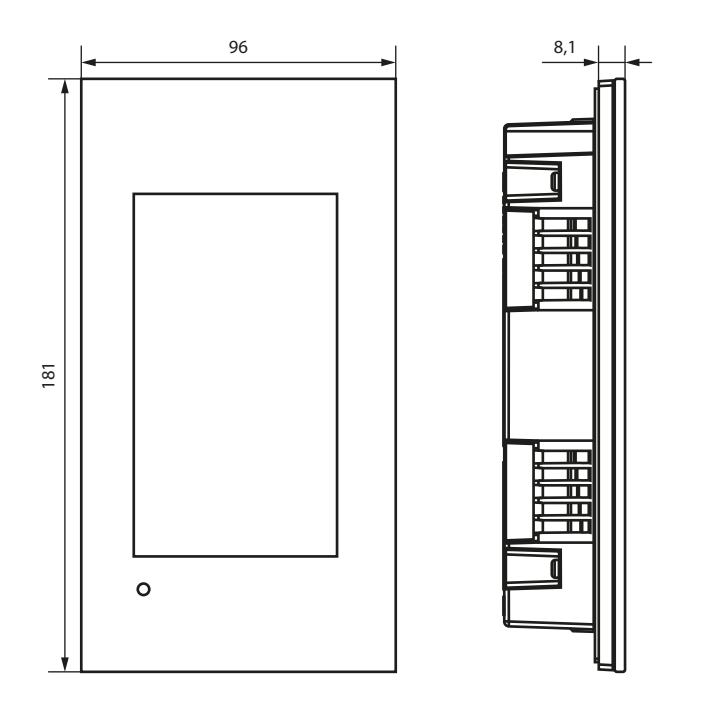

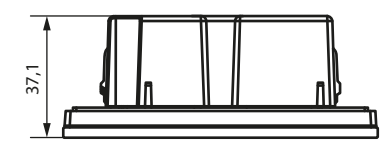

# <span id="page-13-2"></span>**4.2 Unterputzmontage**

i

*Das Unterputzgehäuse ist optional erhältlich (B923710).*

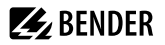

### **Maßbild Unterputzgehäuse**

Alle Maße in mm.

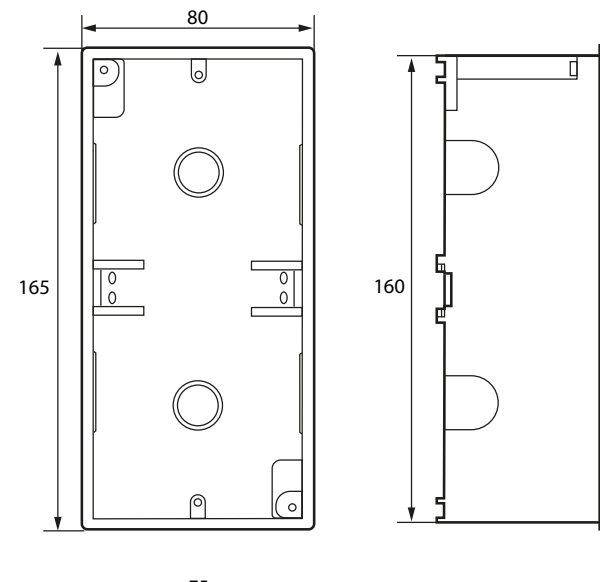

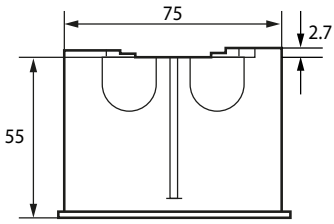

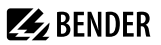

### **Einbau Unterputzgehäuse**

- 1. Setzen Sie die mitgelieferte Pappe in das Unterputzgehäuse. Auf diese Weise werden Formstabilität und Schutz vor Verschmutzung während des Einputzens sichergestellt.
- 2. Mit der fertigen Wandfläche bündig einbauen.

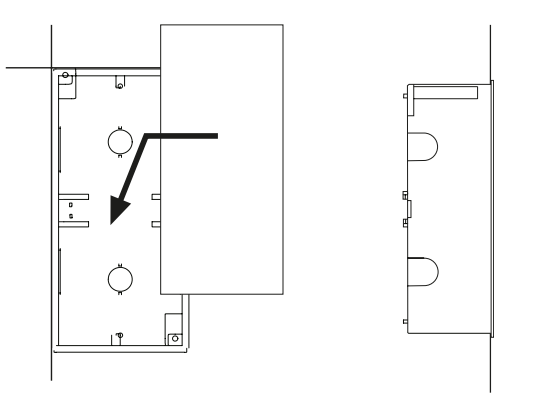

Das Unterputzgehäuse darf nicht schief, nicht verformt und nicht zu tief eingebaut werden.

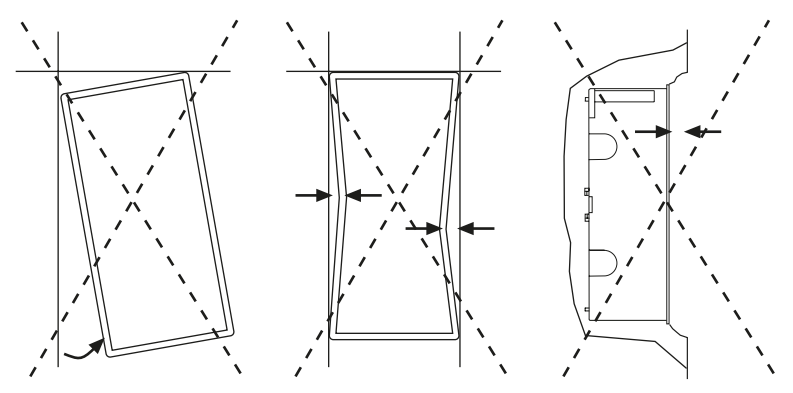

# <span id="page-16-0"></span>**4.3 Aufputzmontage**

Für die Aufputzmontage ist das passende Aufputzgehäuse (Art.-Nr. B95100153 ) zu verwenden. Alle Maße in mm.

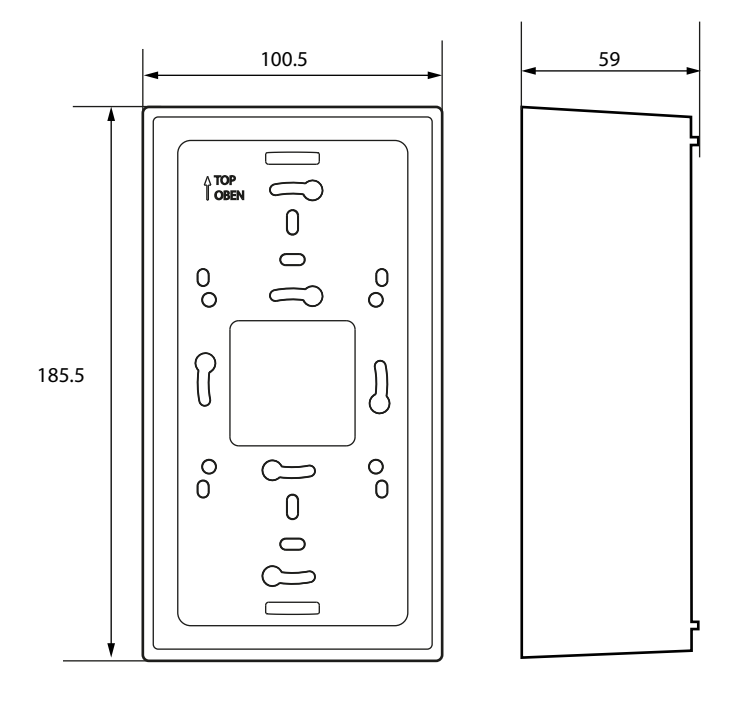

### **Hohlwand- und Schalttafelmontage**

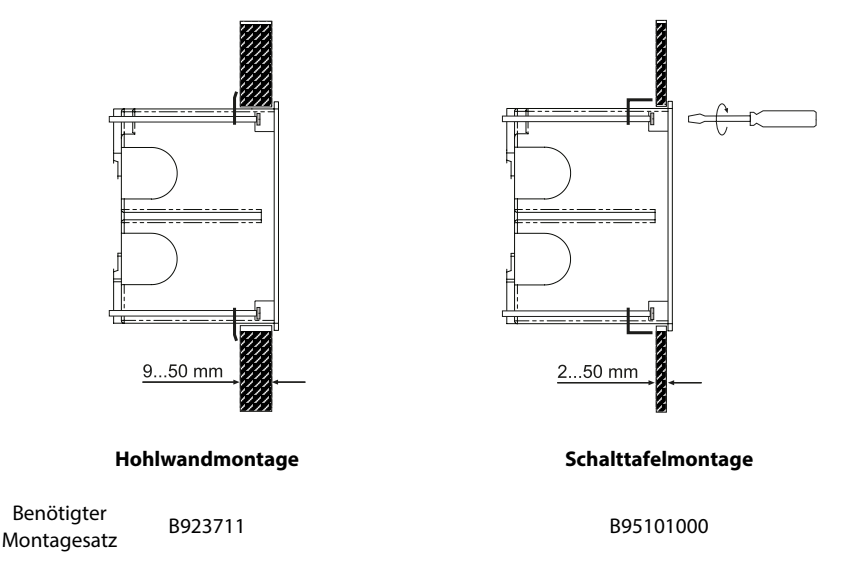

## <span id="page-17-0"></span>**4.4 Retrofit: Austausch MK2430**

Im Rahmen von Retrofit-Maßnahmen können CP305 direkt in die vorhandenen Unterputzgehäuse der MK2430 eingebaut werden.

 $\mathbf{i}$ 

*Sollen MK2418, MK2410 oder andere Geräte ausgetauscht werden, müssen die Unterputzgehäuse gewechselt werden. Wenden Sie sich für Details bitte an den Bender-Service.*

# <span id="page-18-0"></span>**5 Anschluss**

## <span id="page-18-1"></span>**5.1 Sicherheitshinweise**

 $\hat{\mathbf{z}}$ 

*Alle zum Einbau, zur Inbetriebnahme und zum laufenden Betrieb eines Gerätes oder Systems erforderlichen Arbeiten sind durch geeignetes Fachpersonal auszuführen.*

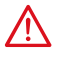

#### **GEFAHR!** *Lebensgefahr durch elektrischen Strom!*

Befolgen Sie die grundlegenden Sicherheitsregeln für die Arbeit mit elektrischem Strom. Beachten Sie die Angaben zu Nennanschluss- und Versorgungsspannung gemäß den technischen Daten!

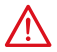

#### **GEFAHR!**

Schließen Sie CP305 ausschließlich entsprechend dem Anschlussbild in diesem Kapitel an. Nehmen Sie keinerlei Veränderungen an der internen Verdrahtung vor. Abweichender Anschluss oder eigenmächtige Veränderung können zu schweren Funktionsstörungen oder zum vollständigen Ausfall des CP305 führen.

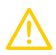

### **VORSICHT!**

#### **Elektrostatisch gefährdete Bauelemente**

Beachten Sie die Vorsichtsmaßnahmen für den Umgang mit elektrostatisch gefährdeten Geräten. **Beschädigung von Bauteilen**

Nehmen Sie das Gerät nicht im laufenden Betrieb aus dem Gehäuse. Trennen Sie vorher das Gerät von der Versorgungsspannung und vom Netzwerk (Ethernet).

#### **Beschädigung des Geräts durch falschen Anschlussstecker**

Anschlussstecker anderer Geräte können eine abweichende Polung aufweisen. Verwenden Sie zwingend den beigelegten Anschlussstecker (A1/+, A2/–).

#### **Sichere Trennung**

Die Stromversorgung muss ordnungsgemäß von gefährlichen Spannungen getrennt sein und die Grenzwerte der UL/CSA 6101010-1, Klausel 6.3 erfüllen.

- *Um die Anforderungen der DIN VDE 0100-710 einzuhalten, müssen AC-Netzteile mit max. 25 VAC* T *verwendet werden.*
	- *Es müssen immer alle beigelegten Steckverbinder gesteckt werden, auch wenn sie nicht verwendet werden.*

#### **PELV**

1

Wird zur Versorgung eines oder mehrerer CP305 ein DC-Netzteil verwendet, kann A2/– mit Schutzerde verbunden werden. **Dann dürfen auch geschirmte Ethernetkabel verwendet werden**.

#### **SELV**

Wird zur Versorgung eines oder mehrerer CP305 ein AC- oder DC-Netzteil ohne sekundärseitige Verbindung zwischen A2/– und Schutzerde verwendet, **müssen ungeschirmte Ethernetkabel verwendet werden**.

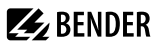

#### Hinweise zum Anschluss

#### **Versorgungsspannung**

- Schließen Sie die CP305 an die Versorgungsspannung an (Klemmen A1/+, A2/–).
	- **DC 24 V**: Berücksichtigen Sie bei langen Zuleitungen der Speisespannung den Spannungsabfall auf der Leitung. Beachten Sie die maximal zulässigen Leitungslängen für die Versorgungsspannung (A1/+, A2/-) (siehe "Technische Daten").

#### **Ethernet**

– Die aktuell konfigurierte IP-Adresse kann im Gerät unter > Info ausgelesen werden. Die IP-Adresse für eine 1:1-Verbindung ist für jedes Gerät individuell und wird beim Gerätestart aus der MAC-Adresse gebildet.

#### **BMS-Bus**

- Der Anschluss an den internen BMS-Bus erfolgt über die Klemmen BMS A/BMS B. Schließen Sie den BMS-Bus an. Benutzen Sie als Schnittstellenleitung verdrillte und geschirmte Leitung mit mindestens 0,8 mm Durchmesser (z. B. CAT6/CAT7 min. AWG23). Der Schirm ist einseitig zu erden. Beachten Sie, dass bei Mitführung der Speisespannung *U*S eine 4-adrige Leitung (2 x BUS, 2 x *U*<sup>s</sup> ) mit entsprechendem Querschnitt erforderlich ist.
- Das erste und letzte Gerät auf dem BMS-Bus ist mit einem Abschlusswiderstand zu terminieren. Am DIP-Schalter auf der Unterseite des CP305 stellen Sie den Abschlusswiderstand für den BMS-Bus ein (Werkseinstellung: aus).
- Weitere Hinweise finden Sie im Handbuch zum BMS-Bus (D00276).

#### **Digitaleingänge/Relaisausgänge**

- Setzen Sie für den Anschluss der Digitaleingänge und der Relaisausgänge Leitungen mit einem Querschnitt von mindestens 0,75 mm2 ein.
- Die maximale Leitungslänge pro Anschluss beträgt 500 m.

# <span id="page-20-0"></span>**5.2 Anschlussbild**

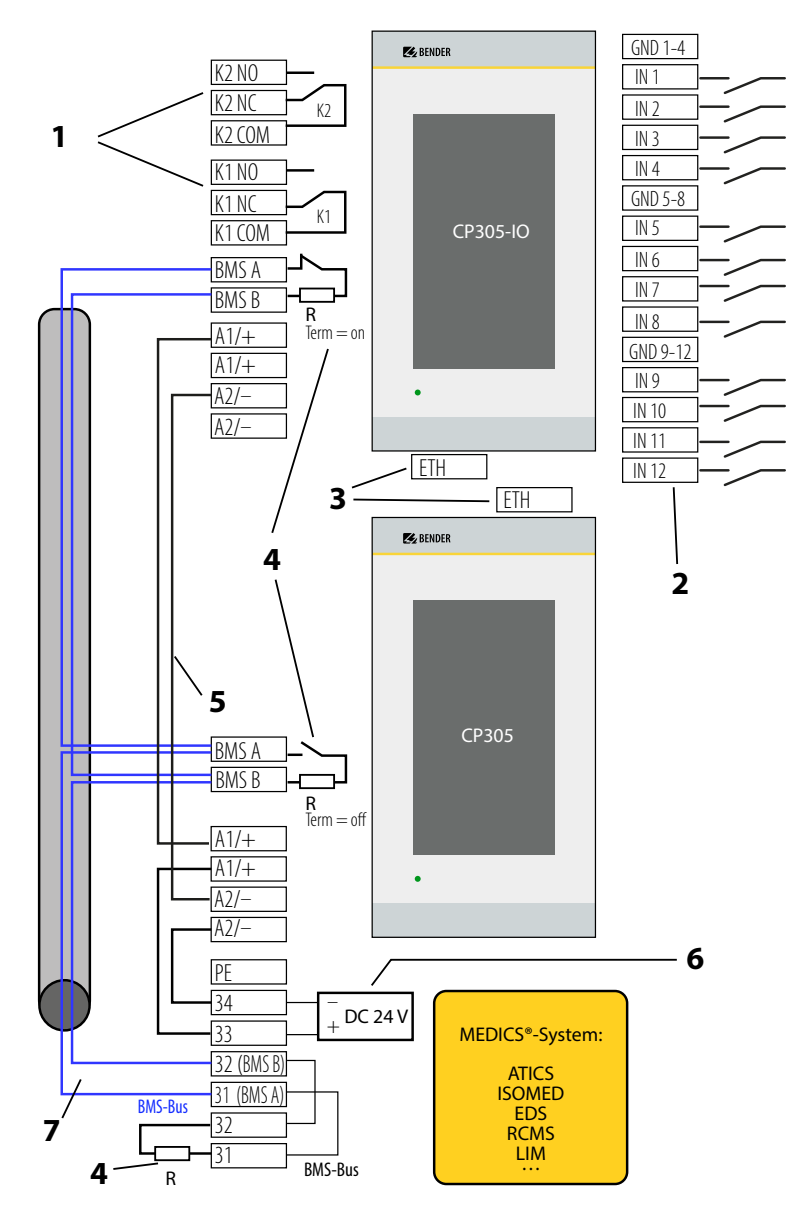

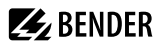

#### Legende zum Anschlussbild

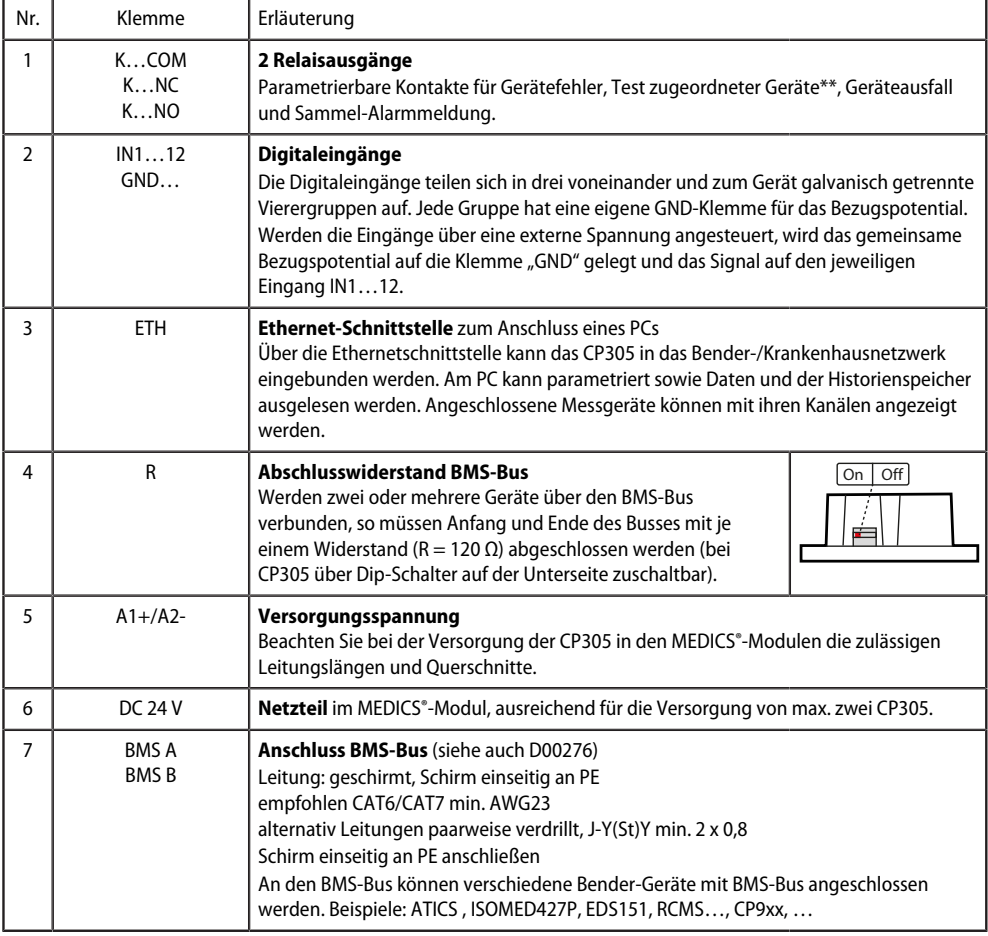

\*\* Geräte ohne BMS-Bus-Anschluss, aber mit Test-Eingang (z. B. ISOMETER®)

### **Anschlussbelegung (Rückseite)**

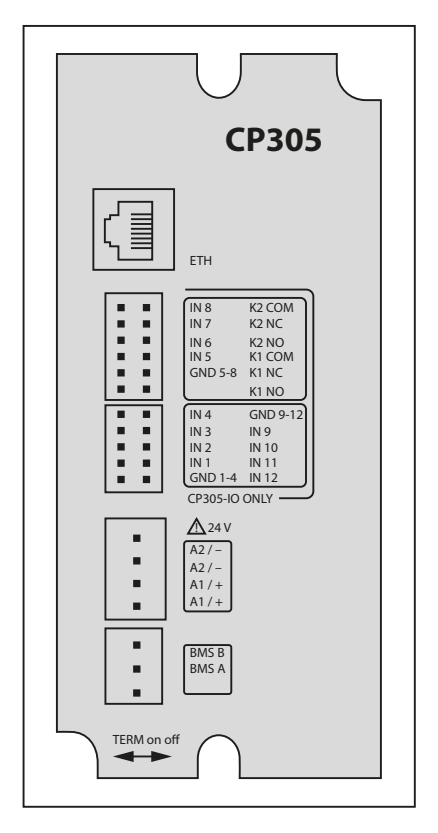

Die Anschlüsse finden Sie auf der Rückseite des Gerätes.

Der Dip-Schalter zum Terminieren des BMS-Busses befindet sich an der Unterseite des Gerätes:

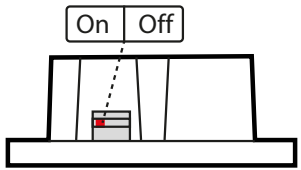

# <span id="page-22-0"></span>**5.3 Anschluss Ethernet**

Ein RJ45-Buchseneinsatz und ein Cat.6 SLIM-Patchkabel sind im Connector-Kit (Art.-Nr. B95100152) enthalten.

*Das CP305 kann mit einem handelsüblichen RJ45-Kabel mit starrem Stecker nicht ohne das Connector-Kit* 1 *verbunden werden.*

# <span id="page-22-1"></span>**5.4 Digitaleingänge und Relaisausgänge**

Das CP305 ist für den Einsatz in grundlegenden (DIN EN 61326-1, Tabelle 1) und industriellen (DIN EN 61326-1, Tabelle 2) elektromagnetischen Umgebungen vorgesehen.

CP305-Geräte verfügen über 12 parametrierbare Digitaleingänge (DI) sowie 2 parametrierbare Relaisausgänge. Die Einstellungen werden über die Web-Bedienoberfläche in einem Browser vorgenommen.

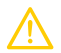

#### **VORSICHT!**

In industriellen elektromagnetischen Umgebungen/Anwendungen dürfen die Digitaleingänge und Relais des CP305 nicht direkt an das Stromversorgungsnetz angeschlossen werden.

#### **Betriebmodus Digitaleingänge**

Zur Auswahl stehen "aus", "High-aktiv", "Low-aktiv".

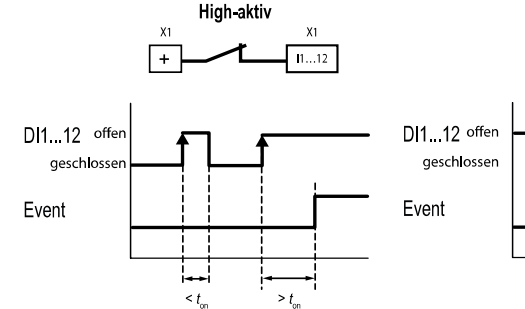

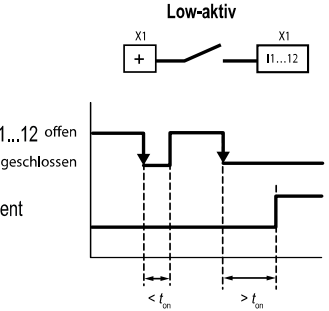

#### **High-aktiv (N/C)**

Ein Event wird ausgeführt, wenn der digitale Eingang einen Flankenwechsel von low nach high erfährt.

#### **Low-aktiv (N/O)**

Reaktionszeit t(on) / t(off) nach einem Einschaltsignal. Reaktionszeit t(on) / t(off) nach einem Abschaltsignal. Ein Event wird ausgeführt, wenn der digitale Eingang einen Flankenwechsel von high nach low erfährt.

#### **Reaktionszeiten**  $t_{\text{on}}$  / $t_{\text{off}}$

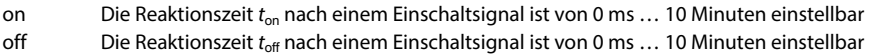

#### **Relais**

CP305 hat zwei parametrierbare Relaisausgänge (Wechsler K1 und K2). Sie können genutzt werden, um Fehler-, Test- oder (Sammel-)Alarmmeldungen an eine Gebäudeleittechnik weiterzuleiten.

#### **Datenverkehr über Modbus TCP**

Über Modbus TCP kann sowohl auf die 12 Digitaleingänge als auch die beiden Relais zugegriffen werden.

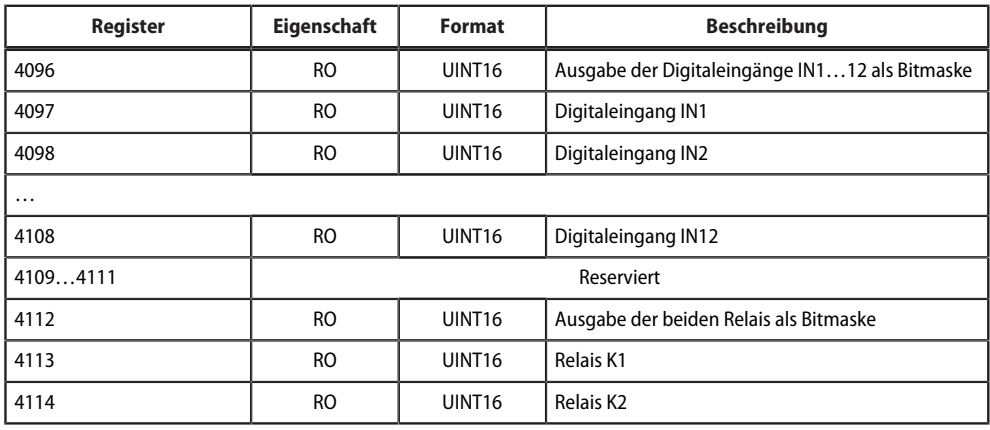

# <span id="page-24-0"></span>**6 Inbetriebnahme**

#### **Inbetriebnahmeassistent**

Bei der Erstinbetriebnahme oder nach einem Zurücksetzen auf die Werkseinstellungen öffnet sich der Inbetriebnahmeassistent für die grundlegenden Einrichtungsschritte.

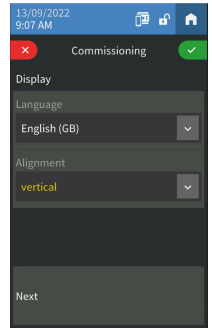

Der Inbetriebnahmeassistent startet in englisch. Die Kopfzeile ist blau, die LED leuchtet grün.

Sie müssen sich am Gerät einloggen (mit der PIN über das &-Symbol in der Kopfzeile). Erst dann sind Änderungen möglich.

Über Drop-Down-Menüs werden Einträge geändert. Änderungen werden oben im Display bestätigt (grün) oder verworfen (rot).

Der Inbetriebnahmeassistent kann jederzeit über das  $\blacksquare$ -Symbol in der Kopfzeile verlassen werden. Bereits vorgenommene Änderungen werden dabei nicht verworfen.

#### *Adresseinstellungen:* 1

*Können in einem Feld mehrere Parameter geändert werden, tippen Sie zunächst eine der Stellen an. Diese wird nun weiß markiert und kann mit den Pfeiltasten auf den richtigen Wert eingestellt werden. Diese Schritte wiederholen, bis die Adresse korrekt parametriert ist.*

*Änderungen werden oben im Display bestätigt (grün) oder verworfen (rot).*

Folgende Grundeinstellungen werden abgefragt und können eingestellt werden:

Anzeige

- Sprache
- Ausrichtung

BMS

 $\bullet$  BMS Adresse (1 = Master)

#### Ethernet

Die jeweils aktuell eingestellte IP-Adresse wird angezeigt.

- DHCP (ein/aus)
- IP-Adresse
- Subnetzmaske
- Standard Gateway

Mit Fertigstellen ist die Ersteinrichtung des Geräts beendet.

erfolgreich war.

1

*Es gibt einen Hinweis, wenn keine Test- oder Alarmadressen eingerichtet sind. Diese werden über die Web-*1 *Bedienoberfläche konfiguriert.*

Weitere Konfigurationen können am Display oder die Web-Bedienoberfläche am PC vorgenommen werden.

#### **NFC (Near field communication)**

Auch über NFC kann das bestromte Gerät parametiert werden. Die Schnittstelle wird am CP305 unter  $\equiv$ Einstellungen > Schnittstelle > NFC aktiviert. Danach kann die vorbereitete Konfiguration über die Bender Connect App auf das Gerät geladen werden.

*in den Appstores für [iOS](https://apps.apple.com/de/app/bender-connect/id1528293656) und [Android.](https://play.google.com/store/apps/details?id=de.bender.app)*

Elektromagnetische Störungen können den NFC-Dialog zwischen dem CP305 und externen NFC-Transceivern beeinflussen.

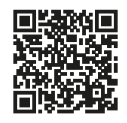

Über die NFC-Schnittstelle kann eine zuvor erstellte Geräteparametrierung direkt an das Gerät übertragen werden.

*Diese Funktion steht nur über die Bender Connect App zur Verfügung. Sie finden Sie*

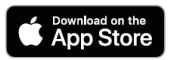

In der Bender Connect App muss das Gerät initial bekannt gemacht werden. Danach werden die gerätespezifischen Einstellmöglichkeiten zur Bearbeitung angeboten. Beim Übertragen der Daten an das Gerät gibt es eine Rückmeldung, ob die Parametrierung

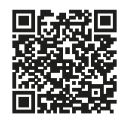

Eine Parametrierung über die Bender Connect App kann erfolgen, wenn das Mobilgerät an das Gerät gehalten wird.

Im **stromlosen** Zustand des Geräts kann über die Bender Connect App eine Parametrierung aufgespielt werden. Diese wird automatisch aktiviert, wenn das Gerät an die Stromversorgung angeschlossen wird.

.......<br>Soogle Pla

Auch im **bestromten** Zustand des Geräts kann über die Bender Connect App eine Parametrierung erfolgen. Hierzu muss die NFC-Schnittstelle zuvor aktiviert werden.

# <span id="page-26-0"></span>**7 Softwareupdate**

Die Software des CP305 wird kontinierlich weiterentwickelt. Damit Ihr Gerät die neueste Software verwendet, sollten Sie es regelmäßig aktualisieren.

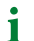

 $\mathbf i$ 

*Es wird empfohlen, vor einem Update ein Backup zu erstellen.*

Laden Sie die aktuelle Softwareversion von der Bender-Homepage herunter und speichern Sie sie auf ihrem PC. Nun verbinden Sie das CP305 mit dem PC.

*Die parametrierte IP-Adresse des CP305 finden Sie im Gerätemenü unter Info.*

In der Navigation im Webrowser unter  $\mathcal{I}$ Werkzeuge > Service > Update finden Sie die Updatemöglichkeit. Folgen Sie den einzelnen Schritten.

# <span id="page-27-0"></span>**8 Werkseinstellungen Kommunikation**

Die Einstellungen sind am Gerät oder über die Web-Bedienoberfläche änderbar.

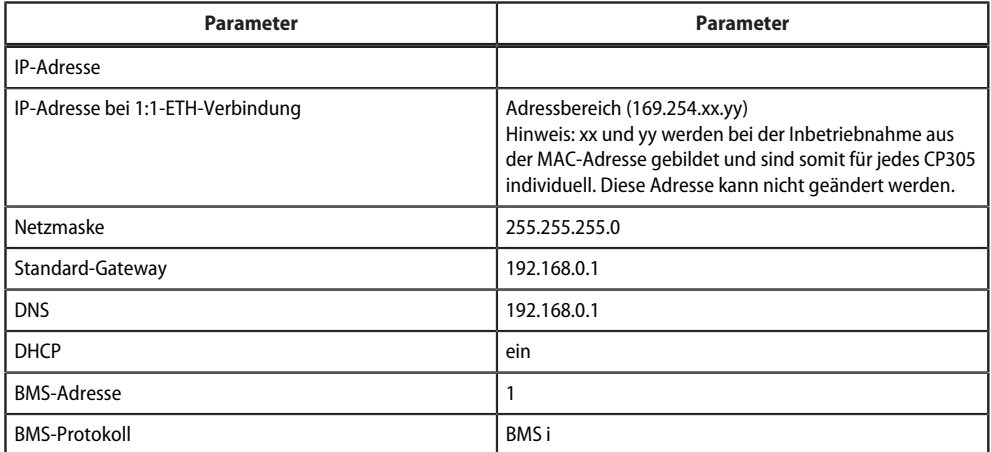

# <span id="page-28-0"></span>**9 Anzeige und Bedienung**

*Eine Bedienung mit Handschuhen aus Latex, Vinyl und Nitril ist ohne Einschränkung der Funktionalität* Ť *möglich.*

#### **LED und Display**

1

Anzeige im **Normalbetrieb**: Es steht keine Warn- oder Alarmmeldung an.

- Die LED leuchtet grün.
- Das Display zeigt die programmierte Standardanzeige (Startseite).

*Die Startseite wird in der Web-Bedienanwendung parametriert.*

Anzeige, wenn Warn- oder Alarmmeldungen anstehen

- Die LED leuchtet rot bzw. in der dem Alarm zugewiesenen Farbe.
- Abhängig von der Art des Fehlers das Display gelb ("Warnung") oder rot ("Alarm"). Gleichzeitig ertönt der Summer. Kann die Ursache der Meldung nicht sofort behoben werden, so besteht die Möglichkeit, den Summerton mit der Bedienfläche "Quittieren" stummzuschalten.
- Abhängig von der Art des Fehlers hat das Display die dem Alarm zugewiesene Farbe. Gleichzeitig ertönt der Summer (wenn konfiguriert). Kann die Ursache der Meldung nicht sofort behoben werden, kann der Summerton mit der Schaltfläche "Quittieren" für den parametrierten Zeitraum stummgeschaltet werden.
- Das Display zeigt Informationen zur Meldung. Die Meldung bleibt optisch bis zur Behebung stehen.
- Gibt es mehrere gleichzeitige Meldungen, werden sie im Wechsel angezeigt. Die LED hat dabei die Farbe des Alarms mit der höchsten Priorität.

#### **Kopfzeile**

Datum und Uhrzeit

• Datum und Uhrzeit (nur, wenn in der Startseite keine große Uhr angelegt ist)

#### NFC-Logo

• Nur bei aktivierter NFC-Schnittstelle ist das NFC-Logo zu sehen.

#### Schloss

- $\cdot$  **n** nicht eingeloggt
- $\cdot$   $\blacksquare$  PIN deaktiviert oder PIN eingegeben und eingeloggt

#### $\equiv$  Menü

• siehe eigenes Kapitel

Solange man sich nicht als Administrator am Gerät eingeloggt hat, ist unter den Menüpunkten lediglich ein Anzeigen, aber keine Veränderung und/oder Einstellung möglich. Details finden sich im Kapitel "Einstellungen am Gerät".

Stoppuhr aktiv

 $\bar{\mathbf{Q}}$  Timer aktiv

Serät stummgeschaltet

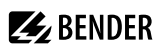

### **Fußzeile**

# $\bar{\odot}$  Timer

- Einstellbereich: 1 s… (10 h-1 s) Schrittweite 1 s
- Im Standarddisplay kann ein Timer eingestellt und gestartet werden. Er zählt auf 0 herunter und meldet das abgelaufene Zeitintervall mit seinem Summer. Der Timer kann pausiert und auch zurückgesetzt werden.
- Der Timer-Summer kann unterbrochen werden (Schaltfläche "Mute").

# Stoppuhr

- Wertebereich (24 h 1 s) Schrittweite 1 s
- In der Standardanzeige kann eine Stoppuhr gestartet werden. Die Zeitmessung kann unterbrochen werden. Nach der Unterbrechung kann die Zeitmessung fortgesetzt oder zurückgesetzt werden.

### Reinigung

• Zur vorgeschriebenen Reinigung wird das Display für 5…20 Sekunden (einstellbar) für Benutzereingaben gesperrt.

TEST

• Sobald mindestens eine Testadresse (über die Web-Bedienoberfläche) angelegt ist, erscheint die Schaltfläche zum Starten des Tests.

# <span id="page-30-0"></span>**10 Display CP305: Menüstruktur**

*Normalzustand: Die Kopfzeile sowie die LED sind grün, wenn kein Alarm anliegt.*  Ť *Im Alarmfall nehmen Kopfzeile und LED die Farbe der höchsten anliegenden Alarmstufe an.*

### <span id="page-30-1"></span>**10.1 Messwerte**

- Digitaleingänge 1…12 und Relais 1…2 zeigen Messwert und aktuellen Zustand
- Anzeige Termin für die nächste Service-Prüfung

### <span id="page-30-2"></span>**10.2 Busübersicht**

Die Busübersicht zeigt die verwendeten BMS-Busadressen mit den angeschlossenen Geräten. Es kann wegen des BMS-Bus-Umlaufs einige Zeit vergehen, bis alle Busadressen aktualisiert sind.

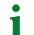

*Im Webbrowser gibt es diese Information in der Systemübersicht.*

Mit Antippen des Geräts in der Busübersicht gelangt man auf seine Detailseite. Hier werden je nach Gerät die einzelnen Kanäle, deren Alarmzustand und aktuellen Messwerte aufgelistet.

*Es werden immer die BMS-Kanäle 1…12 angezeigt, auch wenn sie nicht belegt sind.* 1

## <span id="page-30-3"></span>**10.3 Historie**

Die Warn- und Alarmmeldungen werden automatisch mit Datum und Zeitstempel im Historienspeicher abgelegt. 1000 Textmeldungen können gespeichert werden.

Jede folgende Meldung überschreibt jeweils die älteste Meldung (Meldung 1001 überschreibt Meldung 1 usw.)

Jeder Eintrag in der Liste öffnet nach Antippen ein Popup mit weiteren Informationen.

*In der Web-Bedienoberfläche findet sich die Historie ebenfalls.* Ť *Kopfzeile > System > Menü > Historie*

#### **Detail-Popup eines Eintrags in der Historie**

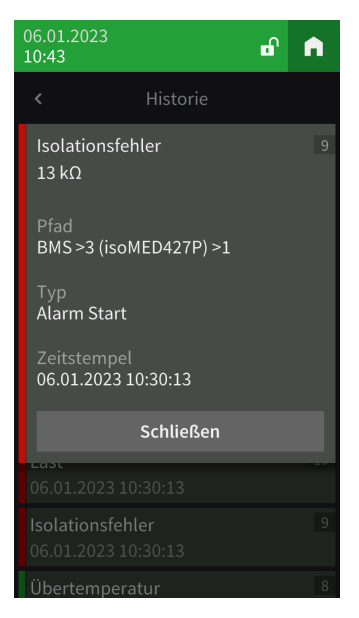

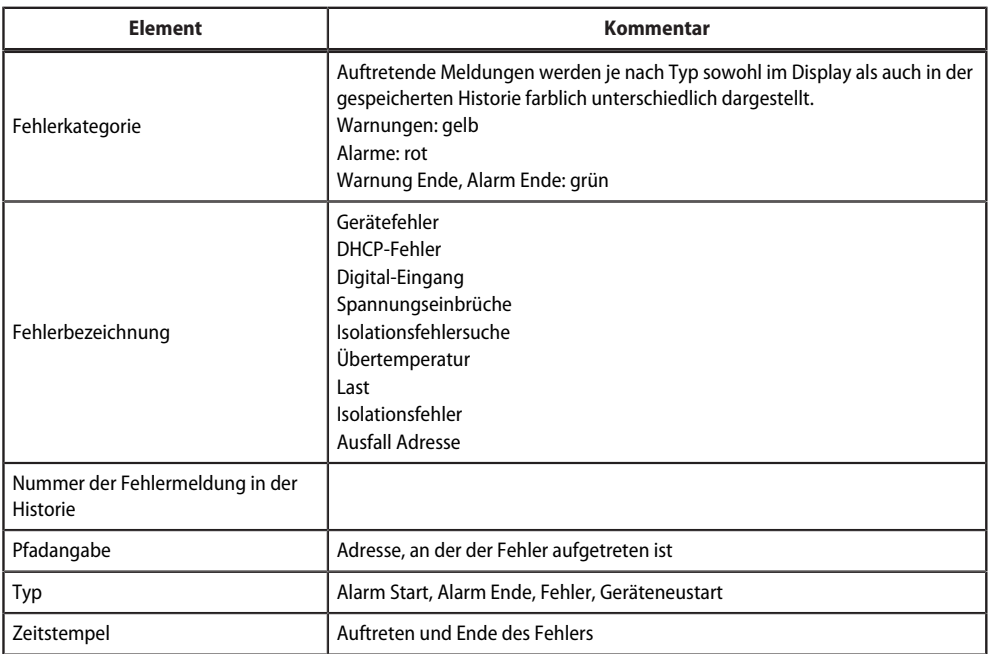

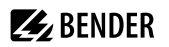

# <span id="page-32-0"></span>**10.4 Alarm und Test**

#### **Alarmadressen**

Anzeige der Adressen/Messkanäle, deren Alarmmeldungen dem CP305 zugeordnet sind.

Dargestellt werden

- BMS-Adresse/Kanal
- Gerätename
- Pfad zum Alarmwert
- Alarmguppe
- Summer ein/aus
- Summer-Profil
- Summer-Verzögerung
- Relais ein/aus

Die Konfiguration der Alarmadressen erfolgt in der Web-Bedienoberfläche.

#### **Alarmgruppen**

Mehrere Messkanäle können zu einer Alarmgruppe zusammengefasst werden. Die Konfiguration erfolgt in der Web-Bedienoberfläche.

#### **Testadressen**

Anzeige der hinterlegten Testadressen. Die Konfiguration erfolgt in der Web-Bedienoberfläche.

Gestartet wird der Test über die Schaltfläche TEST in der Fußzeile der Standardanzeige. Je nach Umfang des Tests kann er einige Minuten dauern. Das Ergebnis wird nach dem Test angezeigt.

*Die Schaltfläche TEST erscheint nur, wenn mindestens eine Testadresse eingerichtet ist.* ī

### <span id="page-32-1"></span>**10.5 Einstellungen**

Hier werden die Einstellungen des CP305 angezeigt. Manche Geräteeinstellungen können direkt am Gerät vorgenommen werden, wenn man eingeloggt ist.

Geänderte Einstellungen werden gelb hervorgehoben. In der Kopfzeile werden die Änderungen bestätigt (grüner Haken) oder verworfen (rotes X). Es können mehrere Änderungen auf einer Seite gleichzeitig vorgenommen werden. Das Verlassen der Seite mit ungespeicherten Änderungen wird mit einem Pop-up-Fenster verhindert.

#### **Digitaleingänge**

Einstellungen für die Digitaleingänge IN1…12 vornehmen. Einstellungen können kanalweise durchgeführt werden.

Modus

- aus
- High-aktiv
- Low-aktiv

t(on)

- Die Ansprechverzögerung gibt an, mit welcher Verzögerung der Alarm gemeldet wird.
- Finstellbereich 0 600 s

t(off)

- Die Abschaltverzögerung gibt an, wie lange ein Alarm nicht mehr anliegen muss, bis auch die Meldung aufgehoben wird.
- Einstellbereich 0. 600 s

#### **Relais**

Arbeitsweise und Funktion für die Relais 1…2 vornehmen.

- Test Isometer (Relais schaltet für ca. 30 Sekunden, wenn über die Schaltfläche "TEST" ein Test der zugeordneten Geräte (Isolationsüberwachungsgeräte, LIM, GFCI) ausgelöst wird.)
- Alarmadressen
- Summer (Das Relais schaltet, wenn der Summer ertönt. So können auch andere Signalgeber installiert werden, die die am CP305 anstehende Meldungen zeigen.)
- Ruhe- und Arbeitsstromverhalten

#### **Schnittstelle**

Hier werden die Einstellungen der verschiedenen Schnittstellen vorgenommen. Es werden die aktuellen Parametrierungen angezeigt.

Ethernet

1

- DHCP (ein, aus); IP-Adresse (DHCP)
- Manuell: eine IP-Adresse für das lokale Netzwerk vergeben

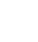

BMS

- Adresse (1…90)
- Intervall (1…3 s)
- Quittierung über Schnittstelle (ein, aus)

NFC

Ť

1

*NFC kann nur für eine gewisse Zeit aktiviert werden, um Parametrierungen vorzunehmen.*

*Die automatisch vergebene IP-Adresse für eine 1:1-Verbindung kann nicht geändert werden.*

- Aktiv (1 h, 12 h, aus)
- Ende (Zeitstempel, wann NFC wieder deaktiviert wird)
	- Bei aktivierter NFC-Schnittstelle wird dies am Gerät in der Kopfzeile mit <sup>pa</sup> angezeiat

#### **Individuelle Texte**

Individuell vergebene Texte wie Gerätename und Digitaleingänge werden angezeigt, können hier aber nicht bearbeitet werden. Änderungen sind über den Webbrowser vorzunehmen und werden automatisch übernommen.

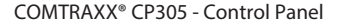

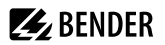

#### **Historie**

Löschen der gespeicherten Historie im Gerät und in der Web-Bedienoberfläche. Dieser Schritt kann nicht rückgängig gemacht werden. Wenn Sie die Historie speichern möchten, exportieren Sie sie vor dem Löschen in der Web-Bedienoberfläche.

#### **Datum und Uhr**

Einstellmöglichkeit für

- Uhrzeit, Datum, Zeitzone, Sommerzeit
- Synchronisation mit Zeitserver (SNTP) (auto DHCP, ein, aus)

#### **Anzeige**

Allgemein

- Sprache
- Ausrichtung
- Reinigungsmodus aktiv Einstellmöglichkeit: deaktiviert oder Sperre für 5…20 s

#### Alarm-Meldungen

• Dauer bis zum Seitenwechsel bei mehreren anstehenden Alarmen einstellen. Einstellbereich: 3/5/10 Sekunden

#### Standby-Modus

- Timeout (Anzeige) nach 1…10 Minuten
- Standby-Modus (Automatisch Abdunkeln, aus, Uhrzeit darstellen)
- Helligkeit "aus",  $10...90\%$

*Im Alarmfall hat das Display immer 100 % Helligkeit. Erst nach Beseitigung des Alarms geht das CP305 in den Standardbetrieb mit dem konfigurierten Standby-Modus.*

Am Display werden die meisten Einstellungen nur angezeigt. Einige Einstellungen können vorgenommen werden, sobald sich der Administrator mit einer PIN in das Gerät eingeloggt hat (Werkseinstellung 8070). Die vollständige Konfiguration findet hingegen im Webbrowser statt.

#### **Sicherheit**

Anzeige

1

- PIN (aktiviert/deaktiviert)
- PIN ändern
	- *Die Display-PIN zum Anmelden am Gerät besteht immer aus 4 Ziffern.*  1 *Die Werkseinstellung für die PIN ist 8070. Sollten Sie die PIN vergessen haben, können Sie sie in der Web-Bedienoberfläche zurücksetzen.*

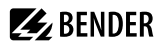

#### Server

- *Administrator* Benutzername (nur Anzeige) Status (aktiviert, deaktiviert) Passwort (nur \*\*\*-Anzeige) Lesezugriff (zulassen) Schreibzugriff (zulassen)
- *Benutzer* Benutzername (nur Anzeige) Status (aktiviert, deaktiviert) Passwort (nur \*\*\*-Anzeige) Lesezugriff (nur Anzeige) Schreibzugriff (nur Anzeige)
- *nicht angemeldet* Lesezugriff (nur Anzeige) Schreibzugriff (nur Anzeige)

#### **Summer**

Einstellmöglichkeiten

- Lautstärke (leise, normal, laut)
- Stummschalten (aus, 1…8 h)
- Ende (Stummschalten) Datum und Uhrzeit, zu der die Stummschaltung automatisch wieder aufgehoben wird.
- Wenn eine Stummschaltung eingestellt ist, werden die LED und die Kopfzeile blau. In der Kopfzeile erscheint ein Hinweis (z. B. Summer stumm 1 h) und das Symbol eines durchgestrichenen Lautsprechers  $\mathbb{R}$ .
	- *Diese Einstellung dient der Inbetriebnahme. Sie erfüllt nicht die normativen Anforderungen bei der* T *akustischen Alarmierung.*

#### **Serviceprüfung**

*Während der Serviceprüfung erfüllt die Anlage nicht die normativen Anforderungen bei der akustischen und optischen Alarmierung.*

#### **Serviceintervall**

(deaktiviert, 3 Monate… 4 Jahre)

#### **Vorwarnung**

1

(deaktiviert, 1 Woche… 3 Monate) - Hinweis vor Ablauf des Serviceintervalls, um die nächste Prüfung planen zu können.

#### **Nächster Servicetermin**

(nur Anzeige)

#### **Nächster Servicetermin**

Wird nur angezeigt, wenn ein Serviceintervall eingerichtet ist.

#### **Letzter Service**

Datumsanzeige, an welchem Termin die letzte Serviceprüfung durchgeführt wurde.

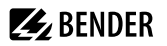

#### **Serviceprüfung**

Hier wird die Serviceprüfung gestartet.

Ť

*Für die Serviceprüfung muss zunächst mindestens eine Alarmadresse angelegt werden.*

#### **Werkseinstellung**

Gerät neustarten (Ausführen)

Das Gerät kann mit oder ohne Schnittstelleneinstellungen zurückgesetzt werden.

- Mit Schnittstelle: Das Gerät wird auf die Werkseinstellungen zurückgesetzt, individuelle Schnittstelleneinstellungen werden verworfen.
- Ohne Schnittstelle: Das Gerät wird auf die Werkseinstellungen zurückgesetzt, individuelle Schnittstelleneinstellungen bleiben erhalten.

## <span id="page-36-0"></span>**10.6 Info**

Anzeige der wichtigsten Geräteparameter

- Gerätename
- Artikelnummer
- Seriennummer
- Firmware
- Bootloader
- BMS-Adresse
- IP-Adresse
- MAC-Adresse

# <span id="page-37-0"></span>**11 Web-Bedienoberfläche: Menüstruktur (über Buchse ETH)**

Dieses Kapitel beschreibt den Zugriff auf das Gerät über seine parametrierte IP-Adesse. Diese finden Sie im Gerätemenü $\equiv$  > Info.

Sollte man über ein Gateway auf das CP305 zugreifen wollen, gibt es einen eingeschränkten Funktionsumfang.

Als Browser werden Google Chrome, Microsoft Edge oder Mozilla Firefox in der jeweils aktuellsten Version empfohlen. Um die Funktionen der Web-Bedienoberfläche nutzen zu können, muss JavaScript aktiviert sein. Der Pop-up-Blocker sollte für die IP-Adresse des CP305 deaktiviert sein.

 $\mathbf i$ *Im Windows© Internet Explorer muss immer die Kompatibilitätsansicht ausgeschaltet werden. Wählen Sie Extras > Einstellung der Kompatibilitätsansicht. Deaktivieren Sie die Schaltfläche Intranetsites in Kompatibilitätsansicht anzeigen.*

#### **Startseite COMTRAXX®-Bedienoberfläche**

- 1. Öffnen Sie einen Internetbrowser.
- 2. Geben Sie die IP-Adresse des CP305 in die Adresszeile ein (Beispiel: http://172.16.60.72).

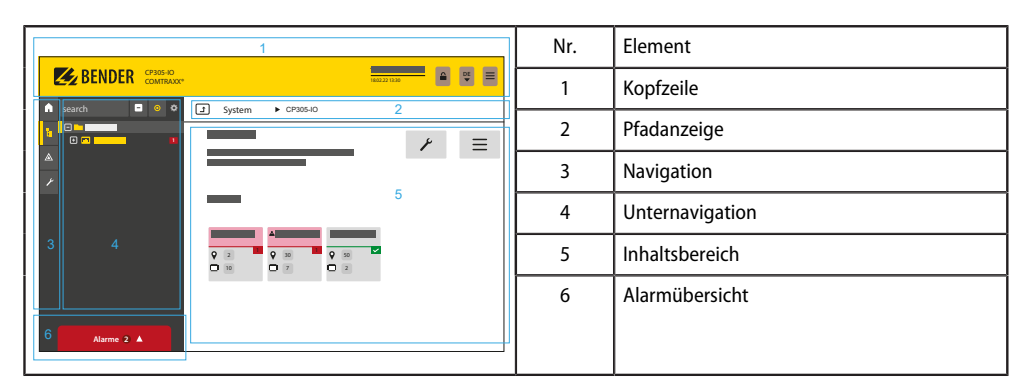

# <span id="page-37-1"></span>**11.1 COMTRAXX®-Bedienoberfläche**

#### <span id="page-37-2"></span>**11.1.1 Kopfzeile**

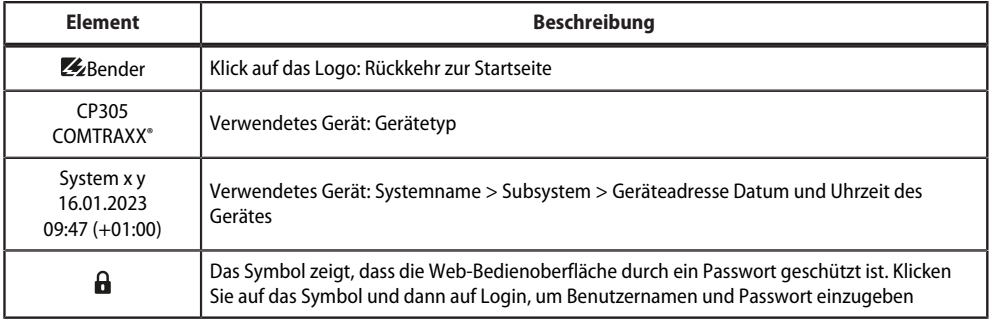

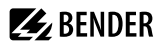

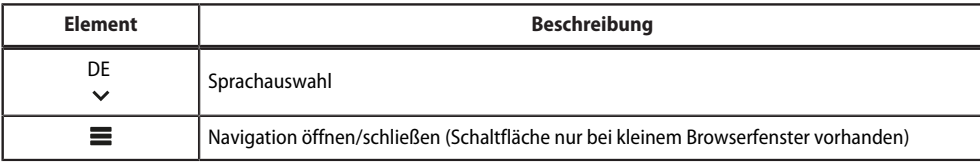

*Sollten Sie das Passwort vergessen haben, kann der Bender-Service ein Einmal-Passwort generieren. Halten Sie hierfür Ihre Seriennummer bereit.*

### <span id="page-38-0"></span>**11.1.2 Navigation**

 $\mathbf i$ 

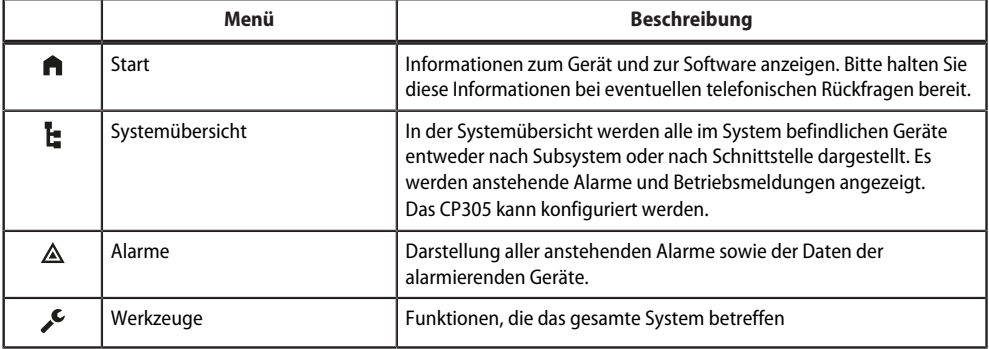

Die Symbole der Navigation sind am linken Rand dauerhaft sichtbar. Auch wenn Sie gerade ein beliebiges anderes Untermenü der Web-Bedienoberfläche geöffnet haben, können Sie durch Klicken auf das gewünschte Symbol direkt in einen der vier Bereiche springen.

#### <span id="page-38-1"></span>**11.1.3 Unternavigation**

In der Unternavigation wird die Systemübersicht dargestellt.

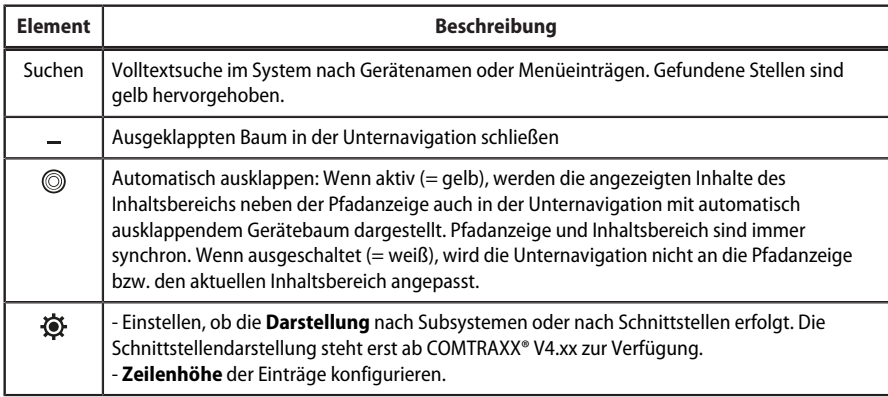

# **Z** BENDER

### <span id="page-39-0"></span>**11.1.4 Inhaltsbereich**

Darstellung des Systems, der Alarme und Einträge zu den Werkzeugen  $\mathcal{I}$ .

#### <span id="page-39-1"></span>**11.1.5 Alarmübersicht (Fußzeile)**

#### **Übersicht anstehender Alarme**

Klicken auf die Alarmübersicht: Liste der anstehenden Alarme Klicken auf die Liste: Details zu den Alarmen im Inhaltsbereich

#### **Historienspeicher des Geräts**

Aus der Alarmübersicht heraus kann direkt in die gespeicherte Historie des CP305 gesprungen werden.

### <span id="page-39-2"></span>**11.2 Start**

1

Anzeige Geräteinfos (Geräteversion, aktuelle Software, Seriennummer, Bestellnummer, BCOM-Name)

### <span id="page-39-3"></span>**11.3 Systemübersicht**

> Systemübersicht > System

*Beim Direktzugriff über die ETH-Buchse ist das "System" das CP305 selbst.*

Mit Klick auf das Gerät "CP305" öffnen sich in der Unternavigation

- die Gerätewerkzeuge
- das Menü des Geräts
- die BMS-Schnittstelle (als Kachel)

Im Inhaltsbereich gibt es die Übersicht der BMS-Schnittstelle, die eingestellten Timer, den eingestellten Servicetimer, die konfigurierten Relais sowie die zugeordneten Digitaleingänge.

#### <span id="page-39-4"></span>**11.3.1 Gerätewerkzeuge**

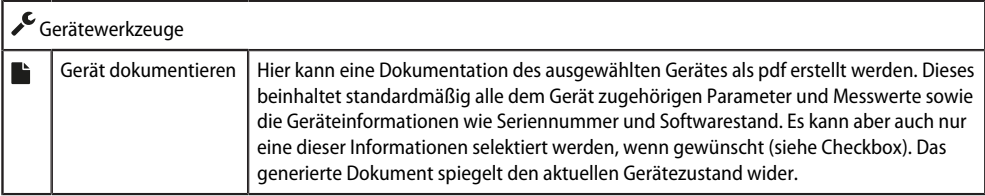

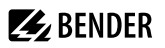

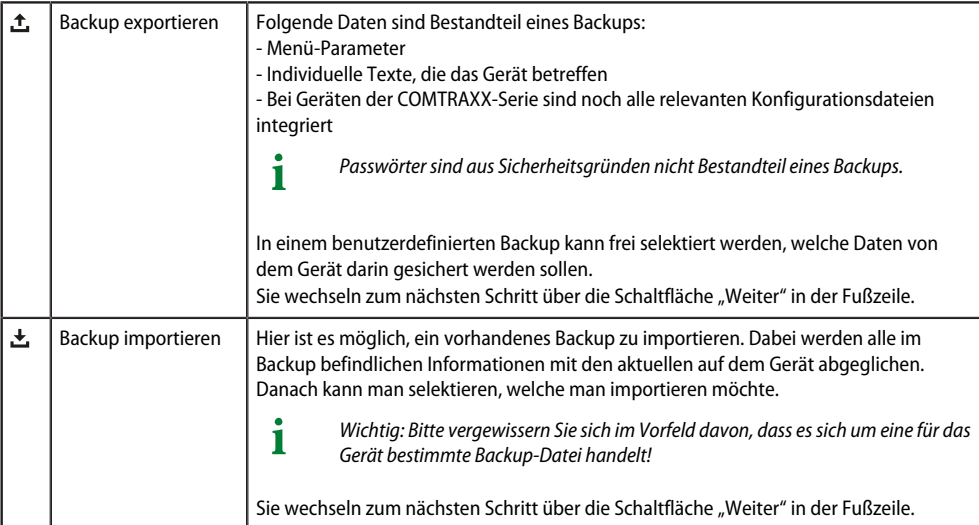

# <span id="page-40-0"></span>**11.3.2 Menü**

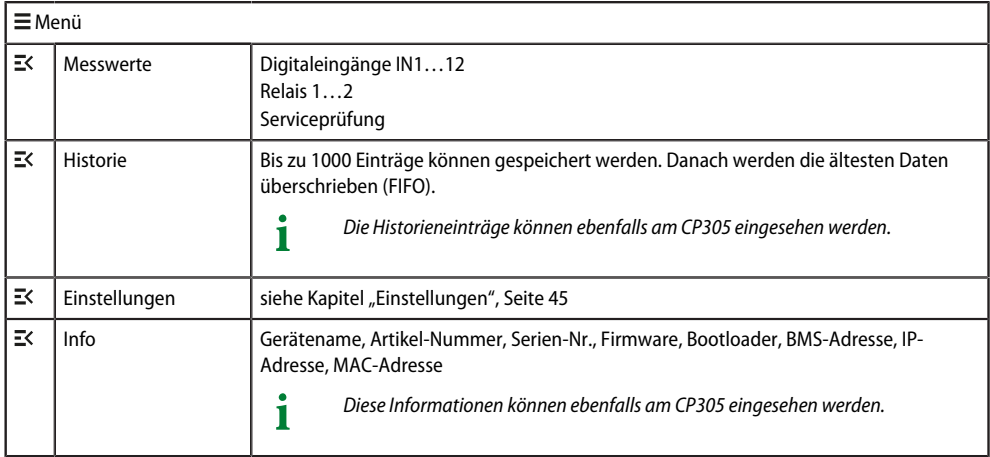

## <span id="page-40-1"></span>**11.3.3 BMS**

Im Inhaltsbereich wird der angeschlossene BMS-Bus des CP305 dargestellt. Mit Klick auf ein Gerät werden die aktuellen Messwerte bzw. Alarme angezeigt.

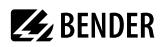

# <span id="page-41-0"></span>**11.4 Alarmübersicht (Fußzeile)**

#### **Übersicht anstehender Alarme**

Klicken auf die Alarmübersicht: Liste der anstehenden Alarme

Klicken auf die Liste: Details zu den Alarmen im Inhaltsbereich

#### **Historienspeicher des Geräts**

Aus der Alarmübersicht heraus kann direkt in die gespeicherte Historie des CP305 gesprungen werden.

### <span id="page-41-1"></span>**11.5 Werkzeuge**

T

#### <span id="page-41-2"></span>**11.5.1 Überwachung**

#### **11.5.1.1 Geräteausfallüberwachung**

*Alle Geräte, deren Ausfall überwacht wird, sind hier in einer Liste zusammengefasst.*

CP305 kann Meldungen generieren, wenn ein Gerät auf dem BMS-Bus ausfällt. Hierzu muss es in die Liste der zu überwachenden Geräte aufgenommen werden.

Werkzeuge > Überwachung > Geräteausfallüberwachung

Neue Einträge nehmen Sie über die Schaltfläche "Eintrag hinzufügen" in der Fußzeile vor.

- **Existierendes Gerät hinzufügen** Ein bereits dem System bekanntes Gerät soll in die Liste aufgenommen werden. Navigieren Sie durch die Pfadanzeige zum zu überwachenden Gerät.
- **Neues Gerät hinzufügen**

Ein dem System bisher unbekanntes Gerät soll in die Liste aufgenommen werden. Geben Sie hierzu die BMS-Adresse des zu überwachenden Geräts ein.

#### **Importiere IST-Zustand**

Alle aktiven Geräte am BMS-Bus werden als Liste dargestellt.

#### **11.5.1.2 Alarmadressen**

#### **Reiter Alarmgruppen**

Hier werden zunächst die Alarmgruppen angelegt. Denen können dann Alarmadressen zugewiesen werden.

#### **Reiter Alarmadressen**

Hier werden Alarme definiert und so konfiguriert, wie sie angezeigt werden sollen. Jeder Messkanal kann als Alarmadresse ausgewählt und individuell konfiguriert werden, z. B. die Farbe des Alarm-Popups, Hilfetexte, Töne usw. Jeder Alarm kann zusätzlich einer zuvor angelegten Alarmgruppen zugewiesen werden.

Jede Alarmadresse kann eine beliebige Kombination anzeigen aus

- Sammelalarm
- Geräteausfall
- Messwert

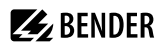

#### **Einträge bearbeiten**

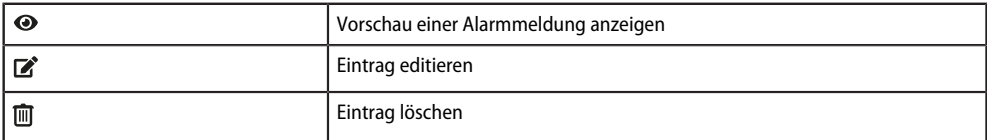

#### **Fußzeile**

- Importieren: Konfigurationsdatei der Alarmadressen (Excel-Datei) importieren. \*
- Exportieren: Konfigurationsdatei der Alarmadressen (Excel-Datei) exportieren
- Importiere IST-Zustand
- Änderungen speichern
- Änderungen verwerfen
- Eintrag hinzufügen

\* Es können nur Konfigurationsdateien importiert werden, die zuvor vom CP305 exportiert wurden. Andere Excel-Dateien (auch Exporte von anderen CPx) werden nicht unterstützt.

#### **11.5.1.3 Testadressen**

#### **Testadressen**

Darstellung der Busadressen, die bei Betätigung der Schaltfläche "TEST" im Gerätedisplay einen Test ausführen sollen. Alle Testadressen werden zu einer Testgruppe zusammengefasst.

1

*Es können nur ISOMETER® getestet werden.*

### <span id="page-42-0"></span>**11.5.2 Geräteverwaltung**

#### **11.5.2.1 Startseite**

#### **Standardanzeige (Startseite) konfigurieren**

Über die Web-Bedienoberfläche lassen sich bis zu 4 Einträge der Startseite individuell zusammenstellen.

#### **Werkzeuge > Geräteverwaltung > Startseite**

Neue Einträge werden über die Schaltfläche "Eintrag hinzufügen" in der Fußzeile angelegt. Zur Verfügung stehen folgende Optionen:

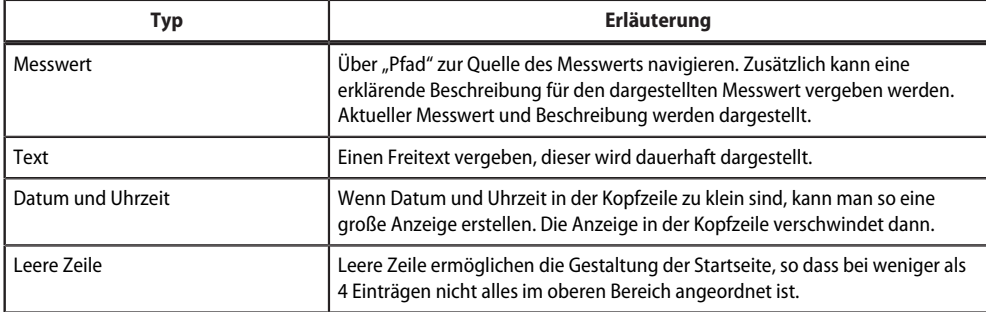

#### **Einträge bearbeiten**

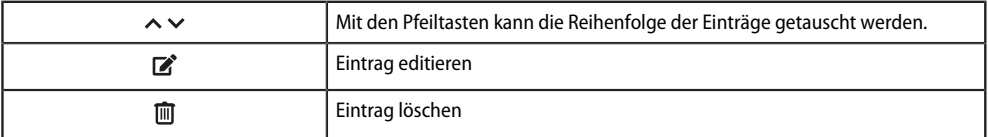

#### **Fußzeile**

- Importieren: Konfigurationsdatei der Startseite (Excel-Datei) importieren
- Exportieren: Konfiguration der Startseite als Excel-Datei exportieren
- Änderungen speichern
- Änderungen verwerfen
- Eintrag hinzufügen

### <span id="page-43-0"></span>**11.5.3 Service**

#### **11.5.3.1 Update**

Laden Sie ein Software-Update von der Homepage herunter. Speichern Sie die Datei und folgen Sie den Anweisungen in der Web-Bedienoberfläche.

#### **11.5.3.2 Gerät suchen**

Im Zuge eines Geräteneustarts kann es bis zu 5 Minuten dauern, bis alle in das System eingebundenen Geräte gefunden und dargestellt werden. Falls danach noch Geräte fehlen sollten, kann hierüber eine neue Initialisierung des Systems gestartet werden.

*Wichtiger Hinweis: Durch die Gerätesuche kann kurzfristig ein erheblicher Datenverkehr im Netzwerk entstehen.*

#### **11.5.3.3 Log-Dateien**

T

Log-Dateien werden als txt-Dateien gespeichert. Sie dienen dem Bender-Service im Fehlerfall zur leichteren Ursachenfindung.

#### **11.5.3.4 Geräteneustart**

Über die Web-Bedienoberfläche kann das CP305 neugestartet werden, ohne es stromlos machen zu müssen.

### <span id="page-43-1"></span>**11.5.4 Information**

- Link zum Handbuch-Download auf der Bender-Webseite
- Copyright-Hinweise (u. a. verwendete Opensource-Software)

# **Z** BENDER

# <span id="page-44-0"></span>**12 Web-Bedienoberfläche: Einstellungen (über Buchse ETH)**

Änderungen müssen vor dem Verlassen der jeweiligen Maske gespeichert werden. Ansonsten werden sie verworfen.

# <span id="page-44-1"></span>**12.1 Digitale Eingänge 1-12**

Menü > Einstellungen > Digital-Eingang 1 - 12

Für jeden der 12 Digital-Eingänge IN1…12 kann festgelegt werden:

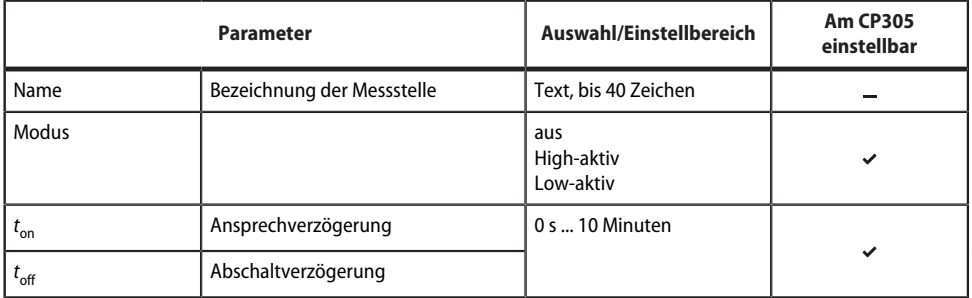

Ein Event wird ausgeführt, wenn der digitale Eingang einen Flankenwechsel erfährt. Der Flankenwechsel muss mindestens für die eingestellte Ansprechverzögerung *t*on anliegen, ansonsten wird er ignoriert.

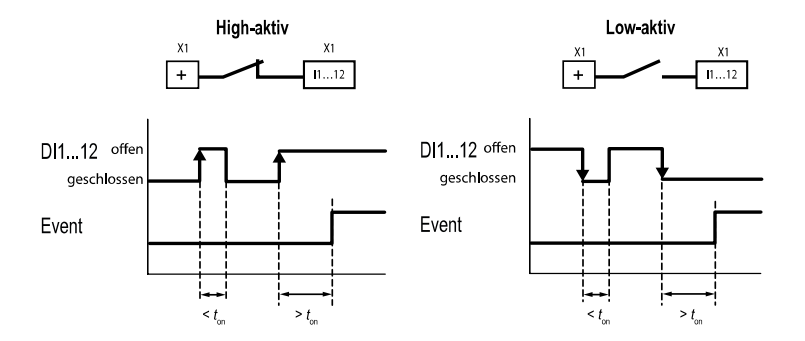

### <span id="page-45-0"></span>**12.2 Relais 1-2**

Menü > Einstellungen > Relais

Arbeitsweise und Funktion für die Relais 1…2 vornehmen.

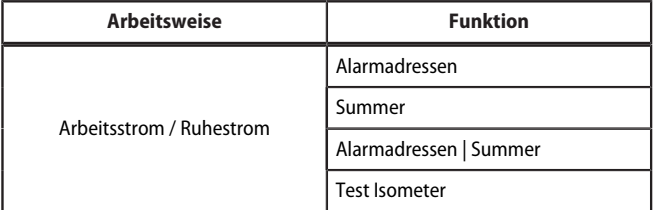

- Alarmadressen: Relais reagiert auf jede angelegte Alarmadresse. Dies ist unabhängig davon, ob es in den Alarmadressen individuell parametriert wurde.
- Summer: Das Relais schaltet, wenn der Summer ertönt. So können auch andere Signalgeber installiert werden, die die am CP305 anstehende Meldungen zeigen.
- Alarmadressen | Summer: Relais schaltet, wenn entweder eine Alarmadresse oder der Summer aktiv ist.
- Test Isometer: Relais schaltet für ca. 30 Sekunden, wenn über die Schaltfläche "TEST" ein Test der zugeordneten Geräte (Isolationsüberwachungsgeräte, LIM, GFCI) ausgelöst wird.

### <span id="page-45-1"></span>**12.3 Schnittstelle**

Menü > Einstellungen > Schnittstelle

Hier werden die benötigten Parameter für jede angeschlossene Schnittstelle gesetzt:

#### **Ethernet**

Ethernet-Einstellungen vornehmen. Die parametrierte IP-Adresse wird angezeigt. Wird DHCP ausgeschaltet, muss die IP-Adresse manuell eingestellt werden.

#### **BMS**

Adresse (1…90) Intervall (1…3 s) Quittierung über Schnittstelle (ein, aus)

#### **NFC**

Aktiv (aus, 1 h, 12 h) Wenn NFC aktiviert ist, wird der Zeitpunkt der automatischen Deaktivierung.

Bei aktivierter NFC-Schnittstelle wird dies am Gerät in der Kopfzeile mit <sup>12</sup> angezeigt. 1

# <span id="page-46-0"></span>**12.4 Individuelle Texte**

*Die hier vergebenen individuellen Texte werden am CP305 angezeigt, können dort aber nicht angepasst* 1 *werden.*

*Weil individuelle Texte nicht über den BMS-Bus übertragen werden, stehen sie auf anderen Geräten nicht zur Verfügung.*

### **Gerät**

Ť

Angezeigten Gerätenamen konfigurieren. Gespeicherte Änderungen werden sofort vom CP305 übernommen.

*Der individuelle Gerätename wird in der Historie an den Gerätetyp angehängt.*  T *Beispiel: Gerätename "Raum 4.2.3 Fenster" wird in der Historie als "CP305-IO - Raum 4.2.3 Fenster" geführt. Sie brauchen den Gerätetyp an dieser Stelle also nicht mitaufzunehmen.*

#### **Digitale Eingänge**

Die 12 Digitaleingänge DI1…12 (Messstellen) mit Beschreibungstext versehen

*Die Bezeichnungen der Digitaleingänge können ebenfalls bei den Einstellungen der Digitaleingänge vergeben werden. Menü > Einstellungen > Digitale Eingänge 1 - 12*

*Beide Stellen werden automatisch miteinander synchronisiert.*

# <span id="page-46-1"></span>**12.5 Historie**

Löschen der gespeicherten Historie im Gerät und in der Web-Bedienoberfläche. Dieser Schritt kann nicht rückgängig gemacht werden.

*Wenn Sie die Historie speichern möchten, exportieren Sie sie vor dem Löschen in der Web-*1 *Bedienoberfläche unter Menü > Historie > Exportieren.*

# <span id="page-46-2"></span>**12.6 Uhr**

Einstellmöglichkeit für

- Uhrzeit, Datum, Zeitzone, Sommerzeit
- Synchronisation mit Zeitserver (SNTP) (auto DHCP, ein, aus)

# <span id="page-46-3"></span>**12.7 Anzeige**

Allgemein

- Sprache
- Ausrichtung
- Reinigungsmodus aktiv Einstellmöglichkeit: deaktiviert oder Sperre für 5…20 s

Alarm-Meldungen

• Dauer bis zum Seitenwechsel bei mehreren anstehenden Alarmen einstellen. Einstellbereich: 3/5/10 Sekunden

Standby-Modus

- Standby-Modus (aus, Automatisch Abdunkeln, Uhrzeit darstellen)
- Timeout (Anzeige) nach 1…10 Minuten
- Helligkeit "aus",  $10...90\%$

1

*Im Alarmfall hat das Display immer 100 % Helligkeit. Erst nach Beseitigung des Alarms geht das CP305 in den Standardbetrieb mit dem konfigurierten Standby-Modus.*

### <span id="page-47-0"></span>**12.8 Sicherheit**

Die PIN zum Einloggen am Gerät und das Passwort zum Einloggen in der Web-Bedienoberfläche sind voneinander unabhängig.

Anzeige

1

*Die PIN zum Einloggen am Gerät besteht aus 4 Ziffern. Die Werkseinstellung ist "8070".*

- PIN (aktiviert/deaktiviert)
- PIN (PIN ändern)

#### Server

1

*Das Passwort für die Web-Bedienoberfläche ist alphanumerisch. Die Werkseinstellung ist "admin".*

- Administrator (Benutzername admin) Status (aktiviert, deaktiviert) Passwort (nur \*\*\*-Anzeige) Benutzername (nur Anzeige) Schreibzugriff (nur Anzeige) Lesezugriff (nur Anzeige)
- Benutzer (Benutzername user) Status (aktiviert, deaktiviert) Passwort (nur \*\*\*-Anzeige) Benutzername (nur Anzeige) Schreibzugriff (nur Anzeige) Lesezugriff (nur Anzeige)
- nicht angemeldet Schreibzugriff (nur Anzeige) Lesezugriff (nur Anzeige)

### <span id="page-47-1"></span>**12.9 Summer**

Einstellmöglichkeiten

- Lautstärke (leise, normal, laut)
- Stummschalten (aus, 1…8 h)

Ende (Stummschalten): Anzeige von Datum und Uhrzeit, zu der die Stummschaltung automatisch wieder aufgehoben wird.

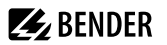

Wenn eine Stummschaltung eingestellt ist, werden LED und Kopfzeile auf dem Gerät blau. Es erscheint auf dem Gerät in der Kopfzeile ein Hinweis (z. B. Summer aus1 h) und das Symbol eines durchgestrichenen

Lautsprechers  $\mathbb{R}$ .

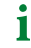

*Während der Stummschaltung erfüllt die Anlage nicht die normativen Anforderungen bei der akustischen und optischen Alarmierung.*

# <span id="page-48-0"></span>**12.10 Serviceprüfung**

#### **Serviceintervall**

1

*Während der Serviceprüfung erfüllt die Anlage nicht die normativen Anforderungen bei der akustischen und optischen Alarmierung.*

#### **Serviceintervall**

(deaktiviert, 3 Monate… 4 Jahre)

#### **Vorwarnung**

(deaktiviert, 1 Woche… 3 Monate) - Hinweis vor Ablauf des Serviceintervalls, um die nächste Prüfung planen zu können.

#### **Nächster Servicetermin**

(nur Anzeige)

#### **Serviceprüfung**

#### **Nächster Servicetermin**

Wird nur angezeigt, wenn ein Serviceintervall eingerichtet ist.

#### **Letzter Service**

Datumsanzeige, an welchem Termin die letzte Serviceprüfung durchgeführt wurde.

#### **Serviceprüfung**

Hier wird die Serviceprüfung gestartet.

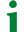

*Für die Serviceprüfung muss zunächst mindestens eine Alarmadresse angelegt werden.*

### <span id="page-48-1"></span>**12.11 Werkseinstellung**

**Gerät neustarten**: Neustart ausführen, ohne das CP305 stromlos machen zu müssen.

**Werkseinstellungen mit Schnittstelle**: Das Gerät wird auf die Werkseinstellungen zurückgesetzt, individuelle Schnittstelleneinstellungen werden verworfen.

**Werkseinstellungen ohne Schnittstelle**: Das Gerät wird auf die Werkseinstellungen zurückgesetzt, individuelle Schnittstelleneinstellungen bleiben erhalten.

# <span id="page-49-0"></span>**13 Web-Bedienoberfläche: Menüstruktur (Zugriff über Gateway)**

Ist das CP305 an ein Control Panel CP9xx oder ein Gateway COM465 o. Ä. angeschlossen, lässt sich ein Gerätemenü des CP305 öffnen. Über dieses können Geräteinformationen abgerufen werden.

### <span id="page-49-1"></span>**13.1 Gerätewerkzeuge**

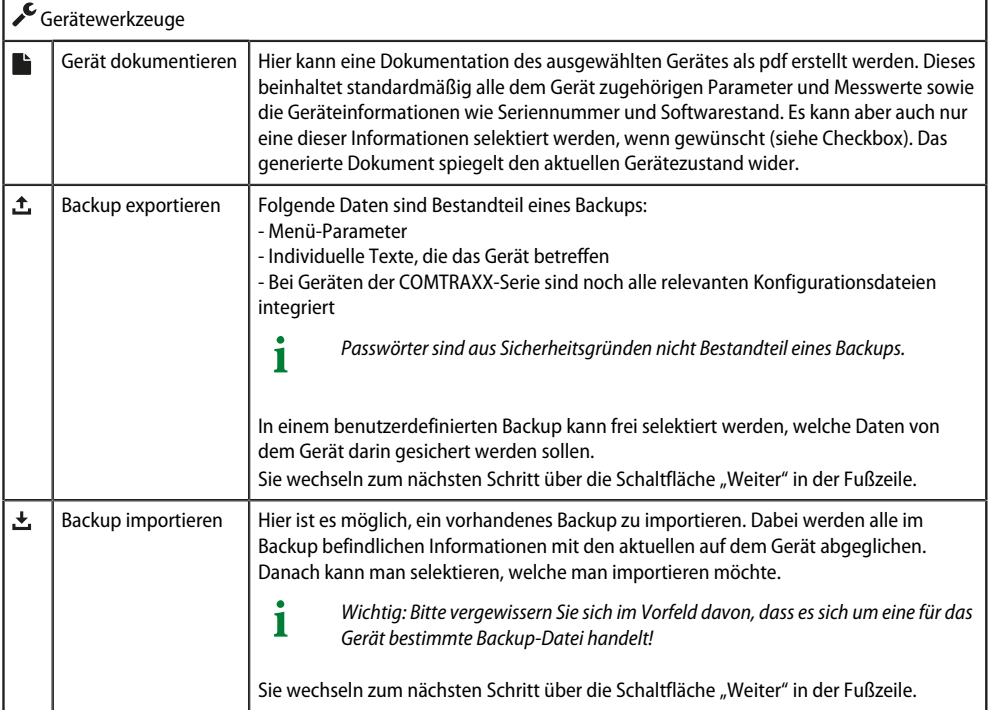

### <span id="page-49-2"></span>**13.2 Menü**

### <span id="page-49-3"></span>**13.2.1 Texte bearbeiten**

Zum Anlegen und Ändern individueller Texte muss man im Gerät eingeloggt sein. Änderungen werden in der Fußzeile gespeichert oder verworfen.

#### **Gerät**

Hier wird festgelegt, wie das Gerät im System bezeichnet wird.

- Gerätename (wichtig u. a. für die Alarmadressen-Parametrierung)
- Geräteausfall

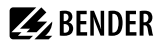

#### **Kanal 1 - 12**

Für jeden der Kanäle 1…12 (Digitaleingänge) können individuelle Meldetexte vergeben werden für

- Beschreibung
- Alarm
- Vorwarnung

### <span id="page-50-0"></span>**13.2.2 Info**

Anzeige von

- Gerätetyp
- Software
- Hersteller
- Webseite

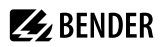

# <span id="page-51-0"></span>**14 Export und Import von Gerätedaten**

Über die Web-Bedienoberfläche können unterschiedliche Gerätedaten exportiert werden. Je nach Anwendungsfall werden sie im jeweis passenden Format exportiert.

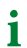

*Sie finden die Dateien im Download-Ordner Ihres Rechners.*

Ebenso können diese Dateien auch wieder in das CP305 importiert werden (außer pdf).

#### **Export als pdf**

Systemübersicht > System > Gerätewerkzeuge > Gerät dokumentieren

#### **Export/Import als json-Datei**

Systemübersicht > System > Gerätewerkzeuge > Backup exportieren

Beim Import werden die Inhalte der Backup-Datei mit den aktuell konfigurierten Daten verglichen. Die zu übernehmenden Werte können einzeln an- oder abgewählt werden.

#### **Export/Import als Excel-Datei**

Werkzeuge > Überwachung > Alarmadressen (Export ohne jegliche Einstellmöglichkeit)

Werkzeuge > Geräteverwaltung > Startseite (Export ohne jegliche Einstellmöglichkeit)

Werkzeuge > Geräteverwaltung > Individuelle Texte

Die angelegten Excel-Dateien sind mit den üblichen Excel-Werzeugen bearbeitbar. In der Arbeitsmappe findet sich ein eigenes Arbeitsblatt "Help", in dem die Struktur und erlaubten Inhalte der Zellen erläutert sind.

*Expertenmodus: Über die Excel-Dateien lassen sich auf einfache Weise CP305 parametrieren ("Schnelle* Ť *Programmierung"). Nur für erfahrene Administratoren zu empfehlen.*

# <span id="page-52-0"></span>**15 Reinigung, Wartung und Störungsbehebung**

# <span id="page-52-1"></span>**15.1 Reinigung**

Die Glasfront ist mit gängigen Reinigungsmitteln abwischbar. Glas und Dichtung sind resistent gegen Desinfektionsmittel auf alkoholischer Basis.

# <span id="page-52-2"></span>**15.2 Wartung**

Das Gerät enthält keine Teile, die gewartet werden müssen. Dennoch sind die Fristen für die wiederkehrenden Prüfungen einzuhalten.

# <span id="page-52-3"></span>**15.3 Fehlermeldungen**

Parametrierte und erkannte Fehler werden vom CP305 im Display angezeigt und, wenn parametriert, zusätzlich über den Summer gemeldet.

Wenn unter Suerkzeuge > Überwachung > Alarmadressen die Funktion "Relais aktiv" eingestellt ist, so schaltet zusätzlich auch das Alarmrelais.

# <span id="page-52-4"></span>**15.4 LED**

Ť

Die LED am CP305 zeigt den Zustand bzw. Alarmmodus an:

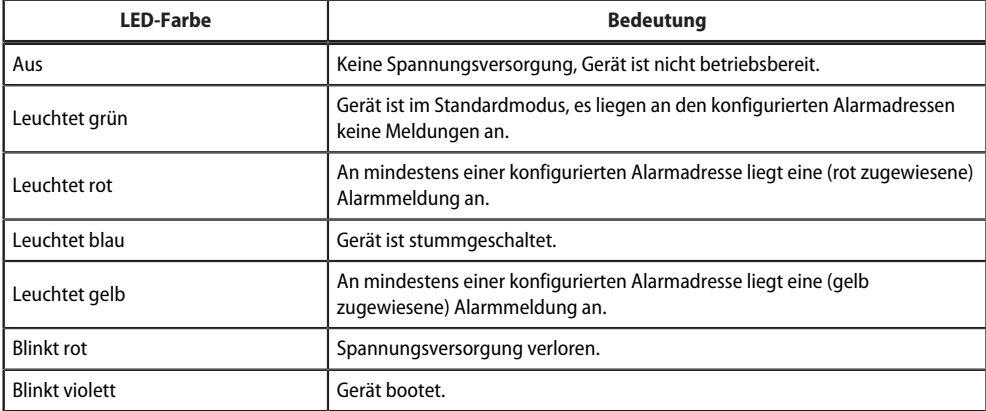

*Die LED nimmt beim Alarm die jeweils zugewiesene Farbe an.*  Т *Zur Verfügung stehen grün, gelb, rot, blau, violett.*

*Liegen mehrere Alarme gleichzeitig an, hat die LED die Farbe des Alarms mit der höchsten Priorität.*

## <span id="page-53-0"></span>**15.5 Funktionsstörungen**

Auflistung möglicher Fehler und Vorschläge zu deren Beseitigung. Diese Fehlerliste erhebt keinen Anspruch auf Vollständigkeit.

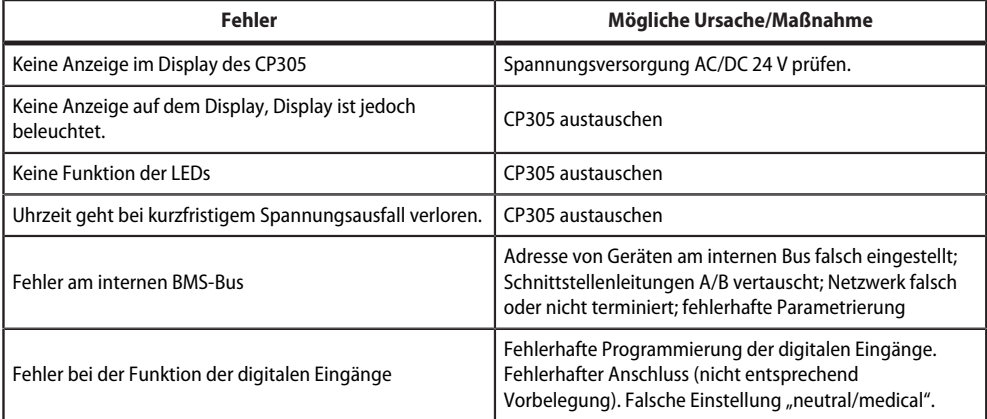

## <span id="page-53-1"></span>**15.6 Wiederkehrende Prüfungen**

Folgende wiederkehrenden Prüfungen der elektrischen Anlagen müssen in Übereinstimmung mit den geltenden örtlichen bzw. nationalen Vorschriften durchgeführt werden. Wir empfehlen für Ihre Bender-Produkte:

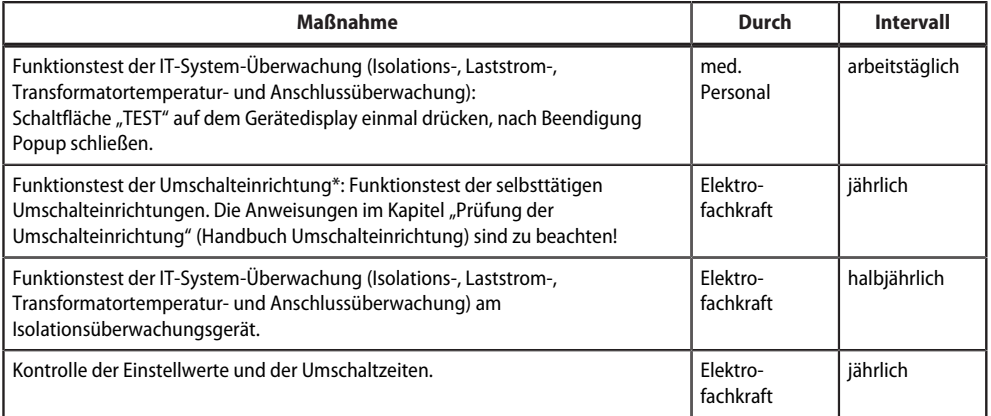

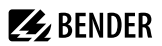

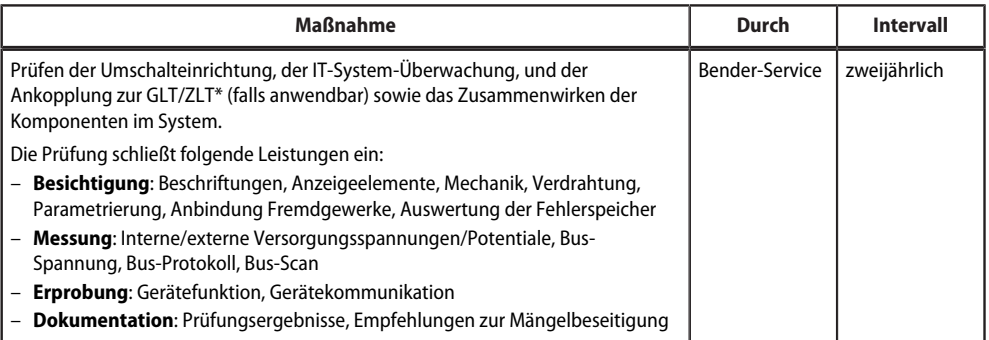

\* *Diese Prüfung wird ausschließlich von einer beauftragten Elektrofachkraft in Abstimmung mit dem betroffenen medizinisch genutzten Bereich durchgeführt*.

Beachten Sie zu allen Prüfungen die Ausführungen zur Funktionsprüfung in der Checkliste. Wenn es keine nationalen Vorschriften gibt, sind die nach DIN VDE 0100-710 (VDE 0100-710) empfohlenen Prüfungen durchzuführen.

# <span id="page-55-0"></span>**16 Technische Daten**

Das CP305 ist für den Einsatz in grundlegenden (DIN EN 61326-1, Tabelle 1) und industriellen (DIN EN 61326-1, Tabelle 2) elektromagnetischen Umgebungen vorgesehen.

## <span id="page-55-1"></span>**16.1 Tabellarische Daten**

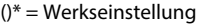

Isolationskoordination CP305 nach IEC 60664-1

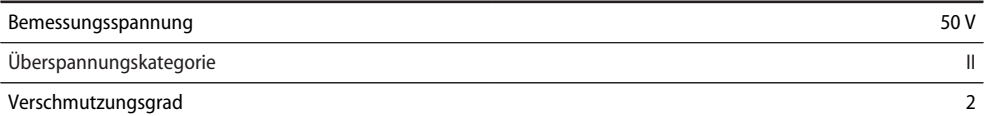

Überspannungskategorie II und Verschmutzungsgrad 2 ist auf die Relaiskontakte bezogen. Die weitere Isolationskoordination erfolgt nach funktionaler Trennung.

Versorgung über Steckklemme (A1/+, A2/-)

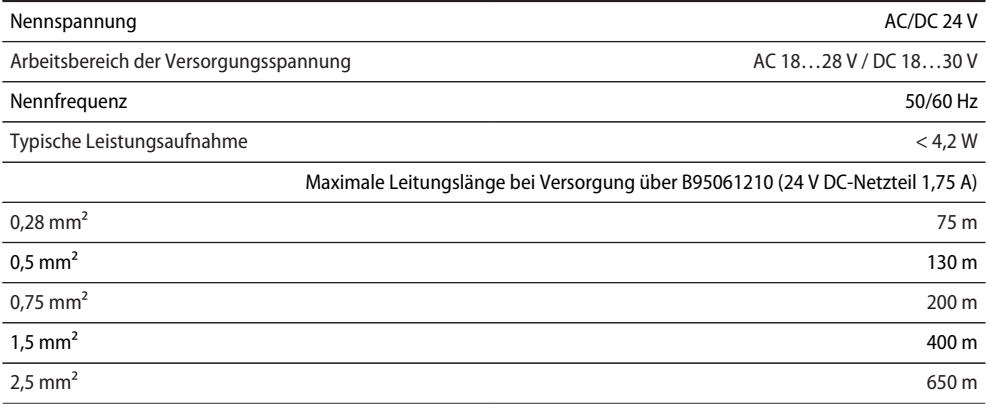

#### Spannungsausfallüberbrückung

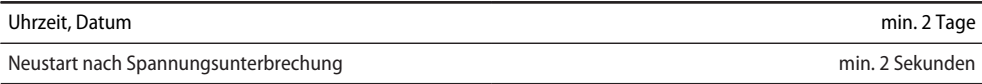

#### Anzeigen, Speicher

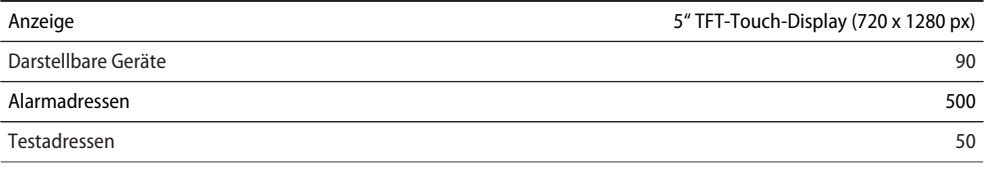

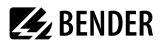

<u>and the community of the community of the community of the community of the community of the community of the community of the community of the community of the community of the community of the community of the community</u>

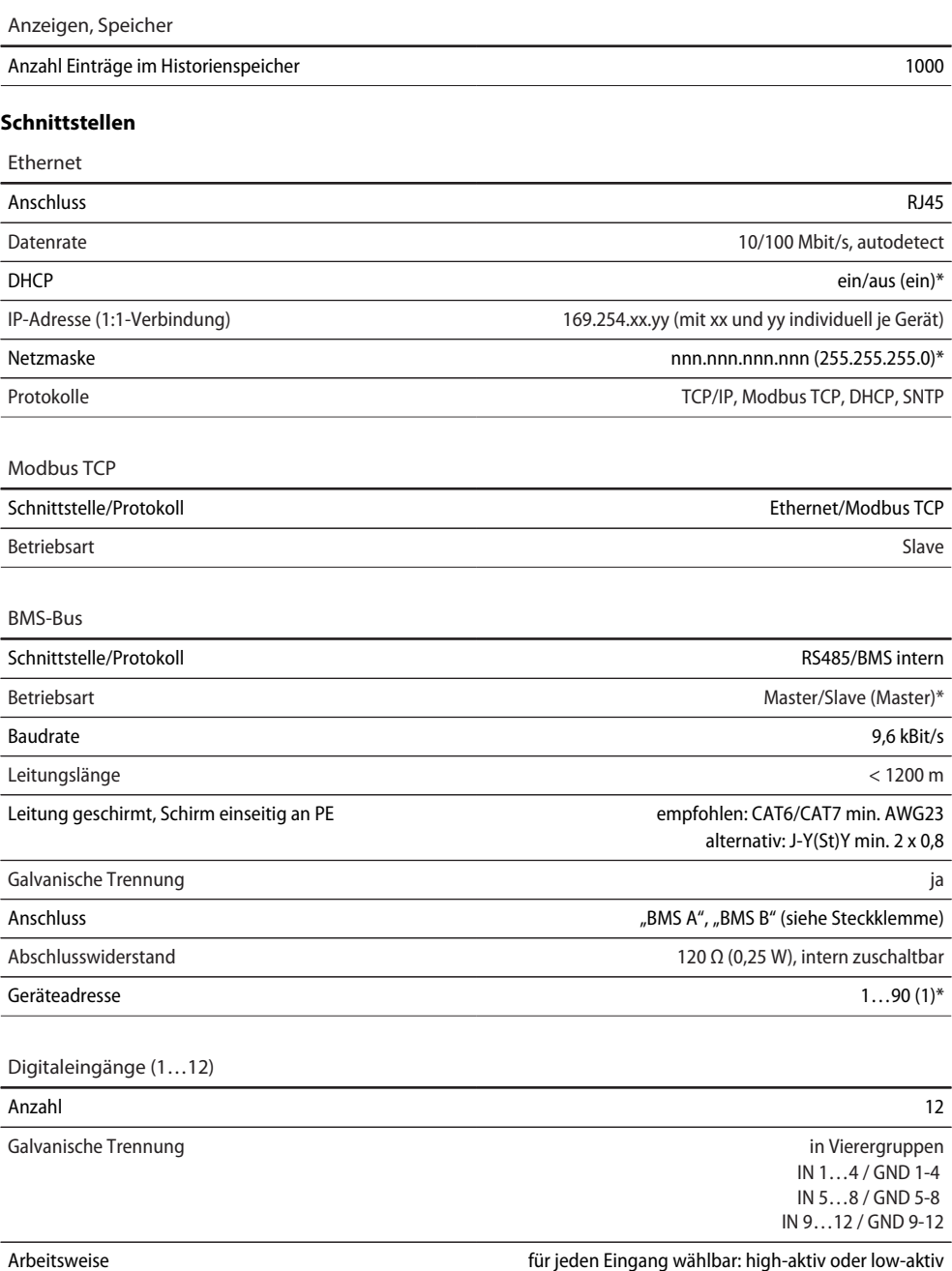

**ZZ**BENDER

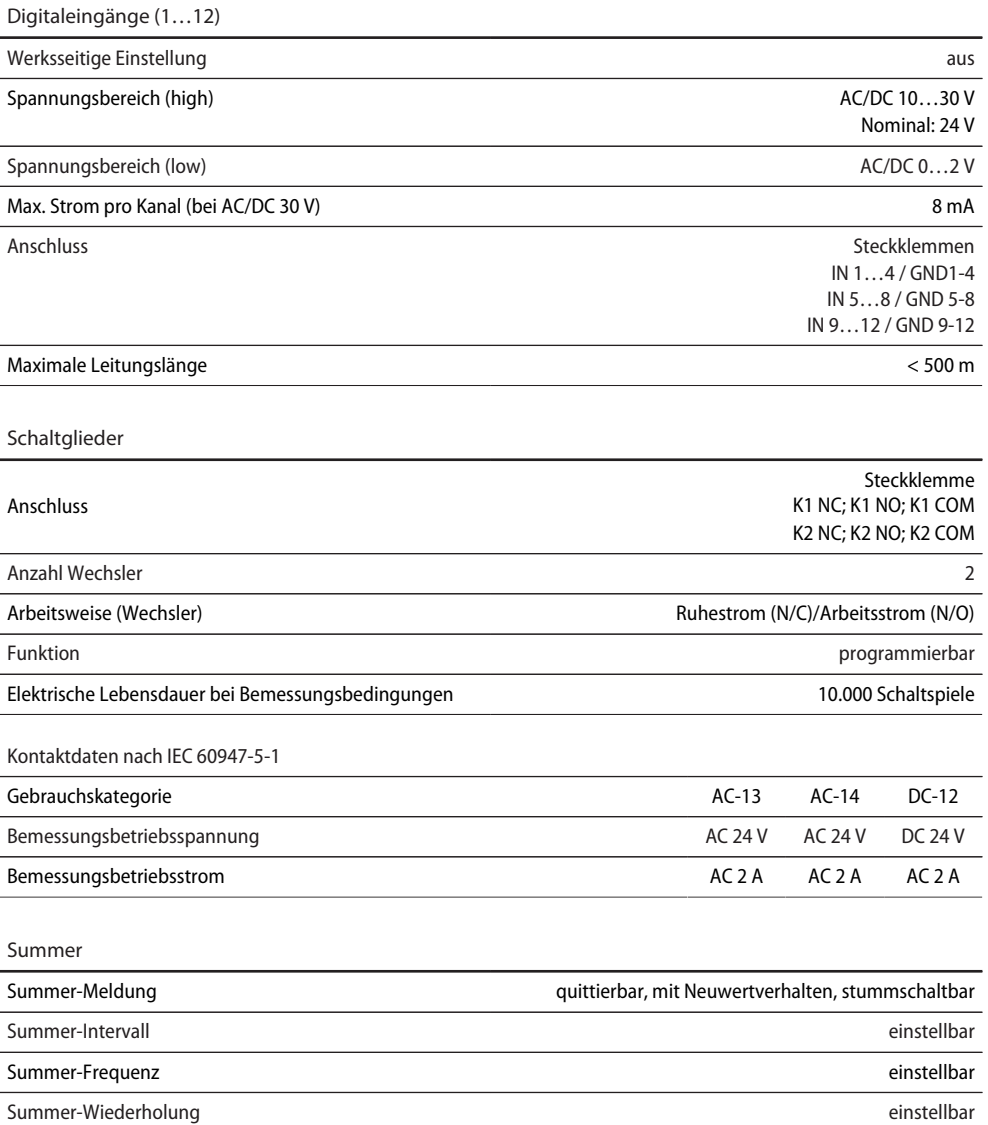

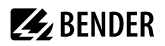

#### **Geräteanschlüsse**

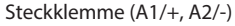

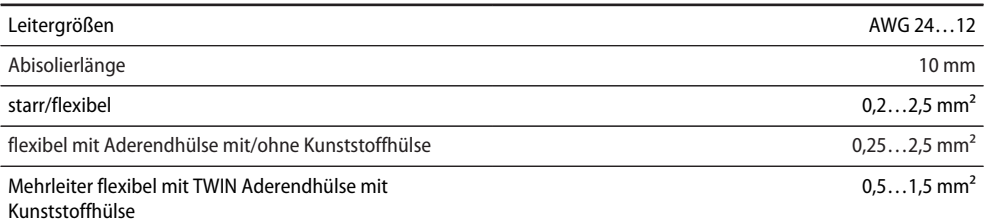

#### Steckklemmen

(BMS A, BMS B), (IN1…4, GND1…4, IN9…12, GND9…12) (IN5…8, GND5…8, K1…, K2…)

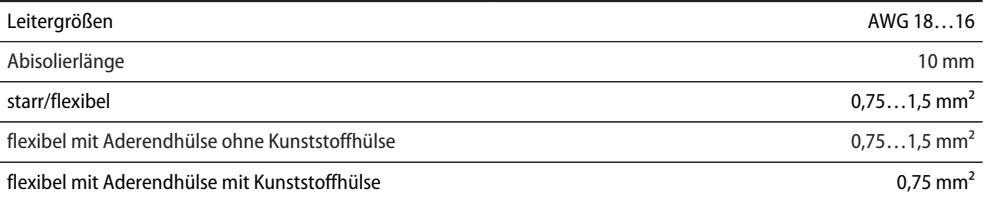

#### Für UL-Anwendungen

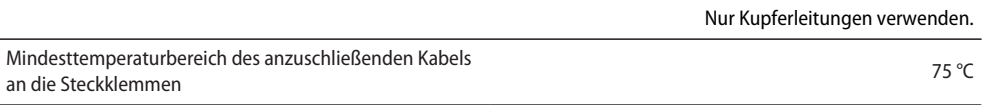

#### Umwelt/EMV

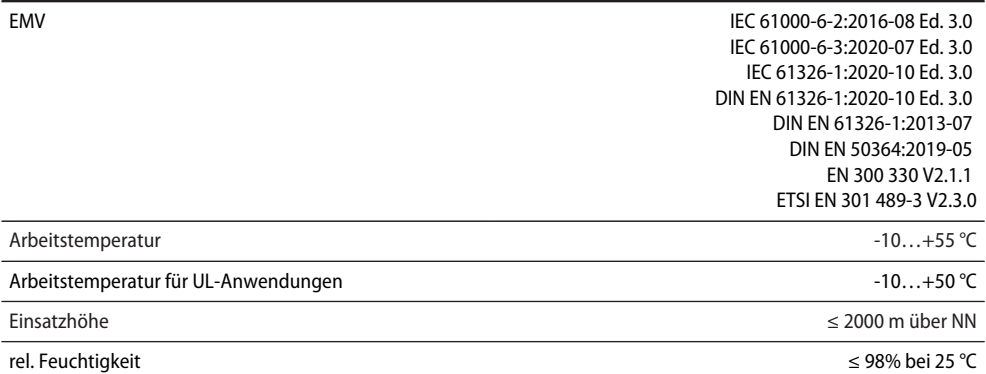

**Z**BENDER

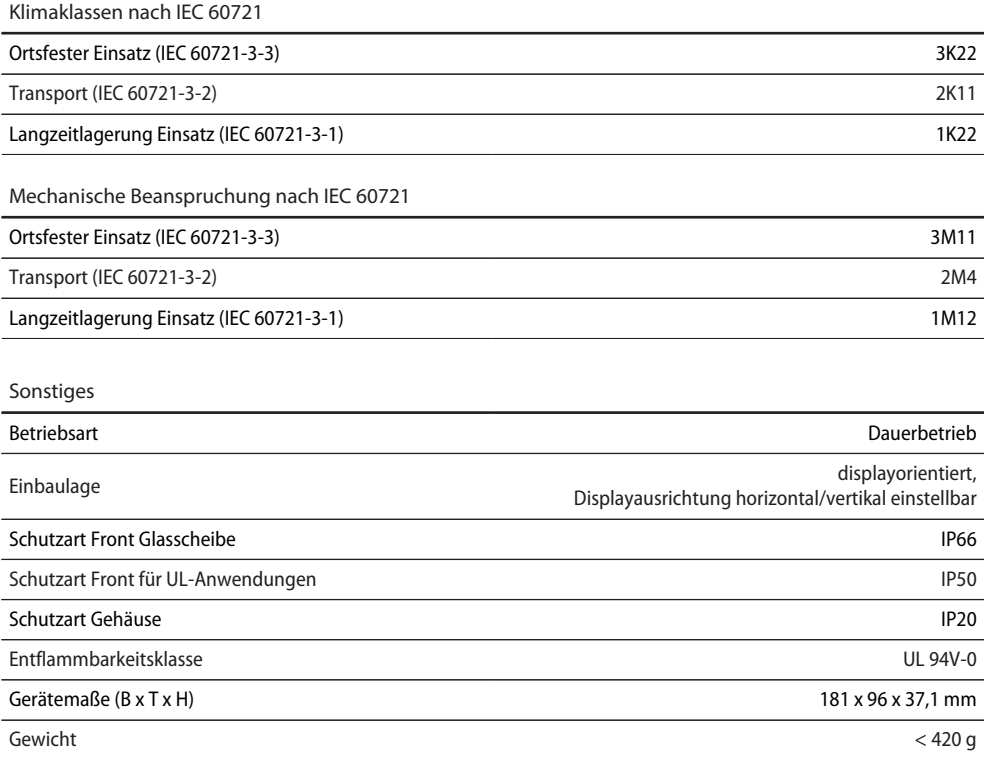

()\* = Werkseinstellung

# <span id="page-59-0"></span>**16.2 Normen und Zulassungen**

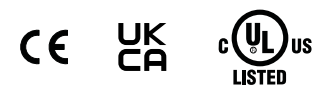

# <span id="page-59-1"></span>**16.3 Bestellangaben**

#### **Gerät**

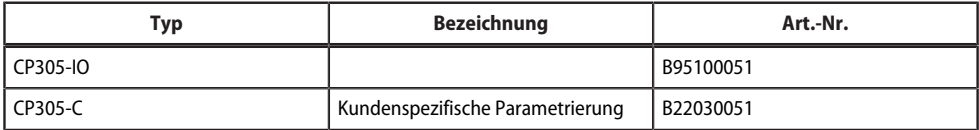

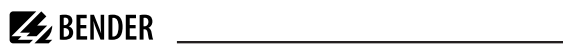

### **Zubehör**

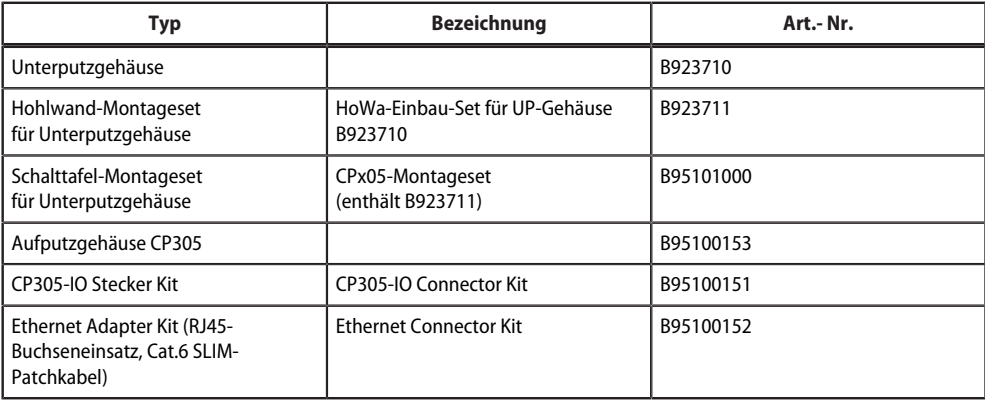

# <span id="page-60-0"></span>**16.4 Änderungshistorie Dokumentation**

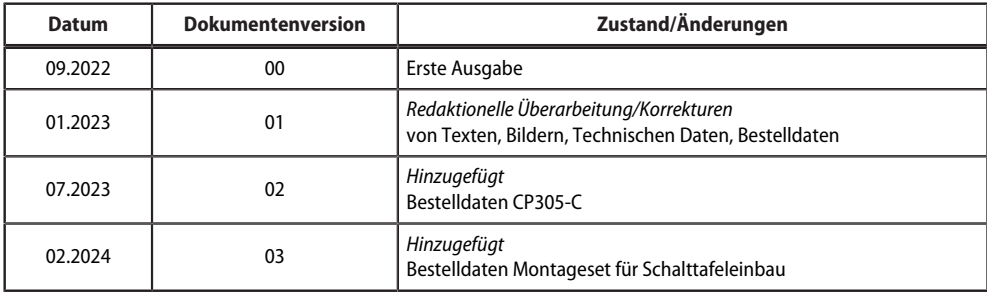

**Z** BENDER

# <span id="page-61-0"></span>**17 EU-Konformitätserklärung**

Hiermit erklärt die Bender GmbH & Co. KG, dass das unter die Funkanlagenrichtlinie fallende Gerät der Richtlinie 2014/53/EU entspricht. Der vollständige Text der EU-Konformitätserklärung ist unter der folgenden Internetadresse verfügbar:

[https://www.bender.de/fileadmin/content/Products/CE/CEKO\\_CP3xx.pdf](https://www.bender.de/fileadmin/content/Products/CE/CEKO_CP3xx.pdf)

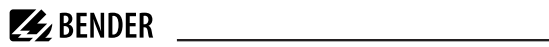

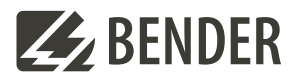

#### **Bender GmbH & Co. KG**

Londorfer Straße 65 35305 Grünberg Germany

Tel.: +49 6401 807-0 info@bender.de www.bender.de

Alle Rechte vorbehalten. Nachdruck und Vervielfältigung nur mit Genehmigung des Herausgebers.

All rights reserved. Reprinting and duplicating only with permission of the publisher.

© Bender GmbH & Co. KG, Germany Subject to change! The specified standards take into account the edition valid until 01.2024 unless otherwise indicated.

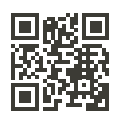